# **Руководство по эксплуатации регистраторов температуры и влажности IBS-TH2-PLUS**

# *Представление и назначение*

Регистраторы температуры и влажности **Inkbird IBS-TH2-PLUS,** изготавливаемые китайской компанией **Inkbird** (https://inkbird.com/), представляют собой компактные автономные беспроводные логгеры температуры и относительной влажности (далее *логгеры* или *IBS-TH2-PLUS*). Логгеры накапливают результаты измерений, исполненных встроенными или внешними датчиками (*зондами*), в собственной памяти и автоматически отображают значения этих измерений онлайн на жидкокристаллическом дисплее, а также передают их по радиоканалу Bluetooth на смартфон или планшет пользователя (далее *гаджет*), когда он находится в пределах досягаемости радиосигнала.

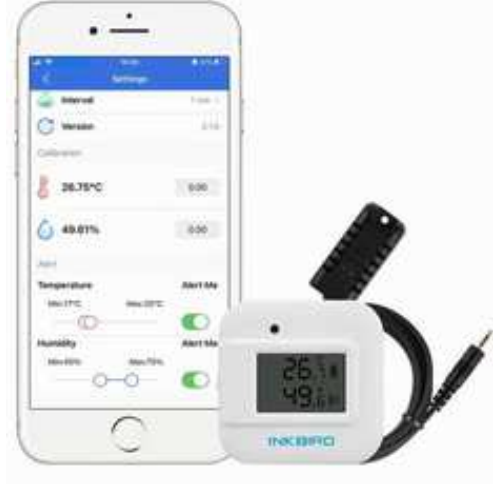

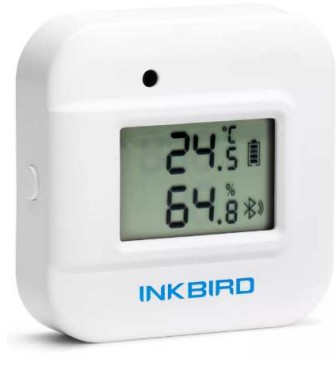

Логгер IBS-TH2-PLUS (https://inkbird.com/products/ibs-th2-plus) представляет собой миниатюрное устройство, размещённое в пластиковом корпусе, внутри которого расположена многослойная печатная плата с электронной схемой, включающей: микроконтроллер, узел беспроводного Bluetooth-интерфейса и его антенну, память результатов и жидкокристаллический дисплей (далее *дисплей*). На этой же плате размещён внутренний интегральный датчик температуры и относительной влажности, реализованный на базе популярной микросхемы SHTC3 от компании Sensirion. Также IBS-TH2-PLUS комплектуется либо внешним влагозащищённым зондом со

встроенными датчиками температуры и относительной влажности типа Probe 2TH, либо внешним влагозащищённым зондом со встроенным датчиком температуры типа Probe 2T.

Для работы с логгерами IBS-TH2-PLUS необходимо установить бесплатное приложение Engbird для гаджета Android, полученное через сервис Google Play (также для поддержки логгеров посредством гаджетов iPhone возможно использовать приложение Engbird, полученное через сервис App Store).

Используя приложение Engbird, пользователь может просмотреть онлайн фиксируемые логгером показания температуры и относительной влажности, а также развернуть историю изменений этих параметров за определённый промежуток времени (день, неделя, месяц). Статистика собирается в режиме онлайн и формируется в виде наглядных графиков и гистограмм, а также позволяет удобным для пользователя способом экспортировать накопленный архив результатов в csv-формате в память гаджета, а затем на любой связанный с ним ресурс. Также приложение может переконфигурировать логгер для каждого конкретного применения. А именно: позволяет задать интервал между измерениями, настроить оповещения о выходе отслеживаемых величин за пороги, значения которых тоже можно изменить.

Изначально логгеры IBS-TH2-PLUS были разработаны для бытовых применений в линейке других подобных устройств от компании Inkbird, предназначенных для мониторинга микроклимата: в квартирах, автомобилях, помещениях, шкафах одежды, местах содержания домашних животных, в детских комнатах, а также в домашних хранилищах лекарств, фруктов, сыров, вин и т.д. Однако стабильные метрологические характеристики логгеров IBS-TH2-PLUS, а также их высокая надёжность, функциональность, простота эксплуатации расширяют область применения этих устройств в профессиональную сферу контроля режимов транспортировки и хранения термолабильных продуктов и препаратов в условиях Холодовой цепи. Вместе с тем, при использовании логгеров IBS-TH2-PLUS в этих сферах эксплуатации обязательно следует учитывать специфику их функционирования, которая подробно отражена в этом документе.

Логгеры IBS-TH2-PLUS от Inkbird, прошедшие испытания на соответствие регламентируемым метрологическим характеристикам в НТЛ "ЭлИн" и на основании положительных результатов этих испытаний признанные годными к их эксплуатации в профессиональных применениях,

связанных с контролем температуры и относительной влажности, снабжаются паспортом с отметкой ОТК НТЛ "ЭлИн" и имеют особую наклейку на нижней грани их корпуса:

**IBS-TH2-PLUS FC F8:26:5C:5C:2B:6E**

### *Основные характеристики*

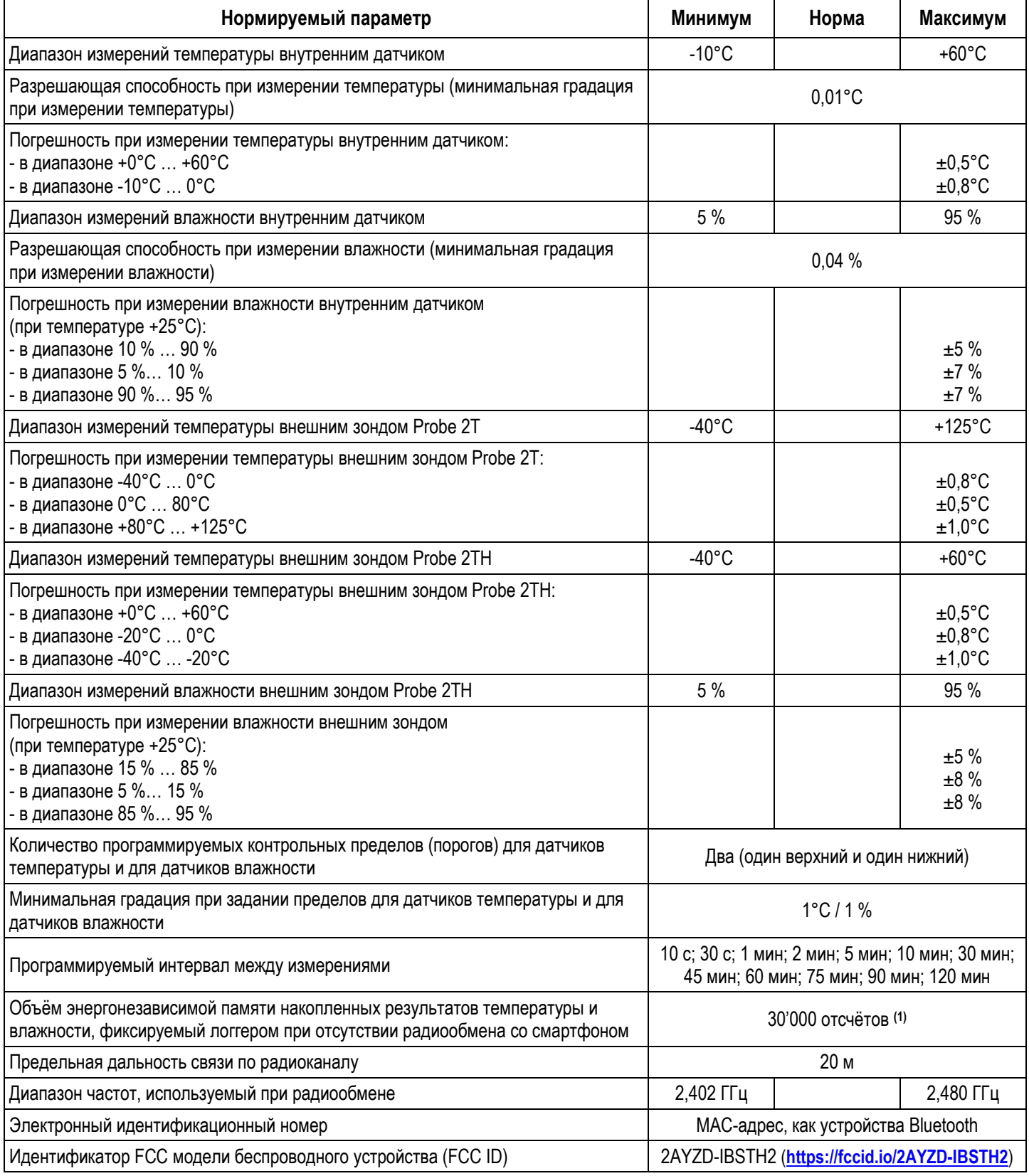

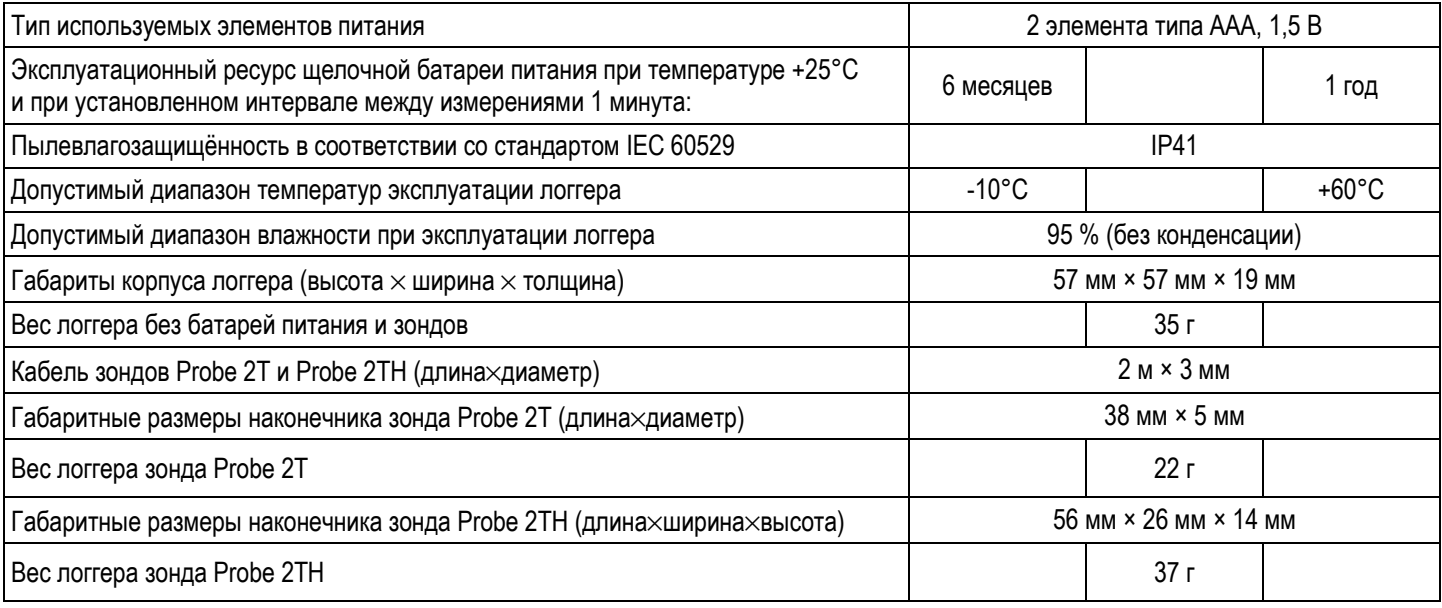

**(1)** Нижеследующая Таблица показывает длительность экспозиции ПОЛНОГО заполнения памяти логгера IBS-TH2-PLUS отсчётами (временная метка - результаты измерений) в зависимости от заданного интервала между измерениями:

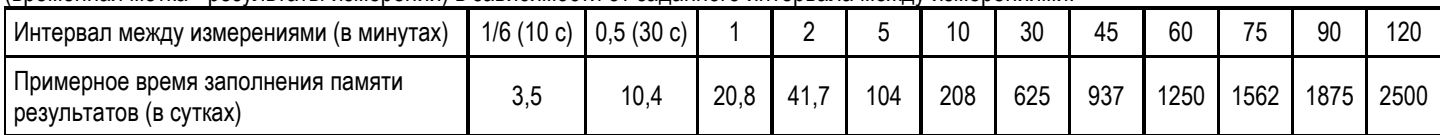

Алгоритм архивации результатов в памяти логгера - кольцевой. Т.е. после достижения последней ячейки памяти начинается следующий цикл последовательного заполнения памяти новыми результатами, начиная с младших ячеек, поверх ранее сохраненных значений.

# *Корпус и конструкция*

Логгер IBS-TH2-PLUS упакован в корпус, имеющий вид прямоугольного параллелепипеда с квадратным основанием и закруглёнными углами. Корпус логгера изготовлен из прочного АБС-пластика. На фронтальной поверхности корпуса расположены: отверстие для доступа воздушной среды к внутреннему интегральному датчику температуры и относительной влажности, а также экран дисплея для отображения как текущих значений измеренных параметров, так и индикаторов состояния устройства. Внутренний интегральный датчик температуры и влажности на плате логгера фиксирован строго напротив отверстия на фронтальной поверхности корпуса для доступа внутрь воздушной среды.

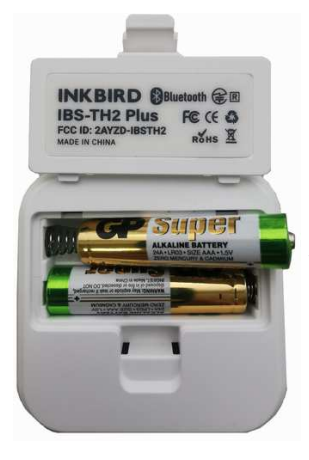

Питание логгера IBS-TH2-PLUS осуществляется от двух сменяемых батарей типоразмера AАА, которые устанавливаются в батарейный отсек (*холдер*) с надёжно закрывающейся крышкой, расположенный с тыльной

стороны корпуса IBS-TH2-PLUS. Также в заднюю крышку корпуса логгера встроены два небольших магнита, которые позволяют зафиксировать устройство на плоской массивной железной поверхности.

На левой боковой грани корпуса IBS-TH2-PLUS расположена кнопка управления, а на противоположной правой грани корпуса логгера имеется разъём для подключения внешнего зонда.

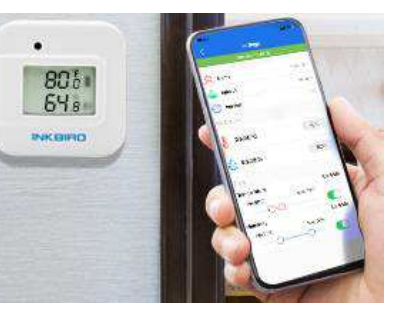

Регистратор IBS-TH2-PLUS обеспечивает поддержку двух типов выносных зондов - Probe 2TH и Probe 2T, которые имеют разную конструкцию и оснащены различными внешними датчиками температуры и влажности. Конструктивно каждый из зондов состоит из трёх элементов: (1) разъёма подключения к логгеру IBS-TH2-PLUS, (2) наконечника с датчиком(-ми) и кабеля, соединяющего разъём и наконечник.

3 из 37 *}{* Руководство по эксплуатации регистраторов IBS-TH2-PLUS Зонд модификации Probe 2TH предназначен для измерения температуры и относительной влажности в нормальных условиях. Он является водостойким, но не является водонепроницаемым и имеет степень защиты от воздействий внешней среды IP53 (частичная защита от пыли и защита от капель, падающих под углом до 60°). Его наконечник исполнен из пластмассы. Он имеет отверстия для доступа воздушной среды к специальному футляру,

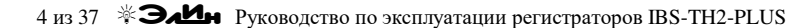

внутри которого находится печатная плата с интегральным датчиком температуры и влажности. Этот футляр закреплён внутри наконечника зонда, на его основании, а доступ внутрь этого футляра защищён особым мембранным фильтром, пропускающим воздушную среду к датчику, но блокирующим доступ к датчику пыли и влаги. Наконечник может быть закреплён на плоской поверхности одним метизом, через специальное отверстие. Для лучшей влагозащиты наконечник

следует в обязательном порядке располагать вертикально по длине, так чтобы кабель зонда был перпендикулярен земле.

Зонд модификации Probe 2T предназначен для измерения температуры. Он является водостойким и имеет степень защиты от воздействий внешней среды IP66 (полная защита от пыли и защита от динамического воздействия потоков воды (морская волна)). Однако следует обязательно учитывать, что это изделие не является водонепроницаемым. Наконечник зонда исполнен в виде металлической гильзы. Внутри металлической гильзы наконечника размещён внешний датчик температуры выносного зонда.

### *Дисплей и кнопка управления*

На фронтальной поверхности корпуса логгера IBS-TH2-PLUS расположен экран дисплея для отображения текущих значений измеренных параметров и индикаторов состояния устройства.

Десятичными цифрами самого большого размера на экране дисплея отображаются целые значения текущей температуры (вверху) и текущей относительной влажности (внизу), которые фиксирует логгер IBS-TH2-PLUS.

Цифра десятых долей в значении текущей температуры отделяется от цифр целых долей точкой и отображается вдвое меньшим размером. Над цифрой десятых долей в значении текущей температуры отображается признак используемых единиц измерения температуры: градусы Цельсия (<**°C**>) или градусы Фаренгейта (<**°F**>).

Правее цифр значения текущей температуры отображается значок-индикатор разряда батарей. Он в аналоговой форме

отображает текущий уровень разряда батарей питания логгера (заполнение тёмными рисками пиктограммы батарейки).

Левее цифр значения текущей температуры отображается значок подключения внешнего

зонда <U>. Он имеет стилизованное очертание внешнего зонда, состоящего из: наконечника, кабеля и разъёма подключения. Если такой значок присутствует на дисплее, значит к прибору IBS-TH2-PLUS подключён один из внешних зондов. Если к логгеру подключён зонд Probe 2T – логгер измеряет и отображает на дисплее температуру наконечника зонда, а также измеряет и отображает на дисплее влажность внутреннего датчика влажности. Если к логгеру подключён зонд Probe 2TH – логгер измеряет и отображает на дисплее температуру и влажность наконечника зонда. Если значок подключения внешнего зонда отсутствует на дисплее, значит зонд не подключен к прибору. В этом случае логгер измеряет и отображает на дисплее температуру и влажность внутреннего интегрального датчика.

Правее цифр значения текущей влажности отображается значок Bluetooth-радиоканала -  $\ll$ . Его наличие подтверждает активность радиоканала логгера.

Оперативное включение/отключение Bluetooth-радиоканала осуществляется благодаря краткому нажатию на кнопку управления, которая расположена на левой грани корпуса прибора. Такая возможность позволяет экономить расход элементов питания, поскольку Bluetooth-радиоканал логгера может быть активизирован только при необходимости взаимодействия логгера с гаджетом. При коротком однократном нажатии на кнопку управления (длительностью 1 секунда) Bluetooth-радиоканал логгера либо включается,

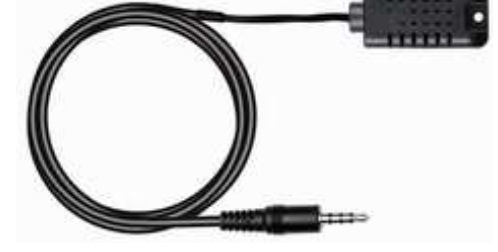

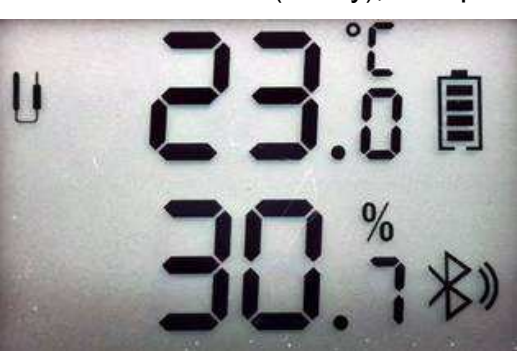

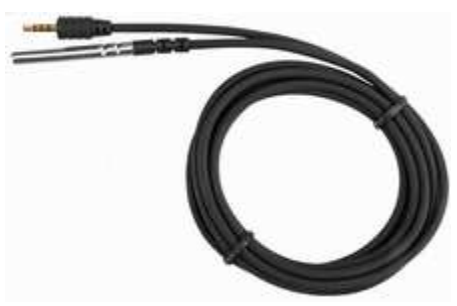

подтверждается отображением на дисплее значка  $\langle \mathcal{F} \rangle$ , и тогда регистратор готов к взаимодействию с гаджетом. Либо, напротив, при этом Bluetooth-радиоканал логгера отключается, что подтверждается отсутствием на дисплее значка  $\ll\gg$ , и тогда регистратор находится в автономном режиме энергосбережения и не готов к взаимодействию с гаджетом.

Длинное однократное нажатие на кнопку управления (длительностью более 1 секунды) исполняет выбор используемых единиц измерения температуры: либо градусы Цельсия (<**°C**>), либо градусы Фаренгейта (<**°F**>), что подтверждается отображением соответствующих символов рядом со значениями температуры на дисплее логгера.

### *Подготовка логгера к эксплуатации*

Логгеры поставляются от НТЛ "ЭлИн" в фирменной картонной коробке изготовителя. В неё, помимо самого логгера, вложены две батареи питания типоразмера ААА и выбранный при заказе внешний зонд.

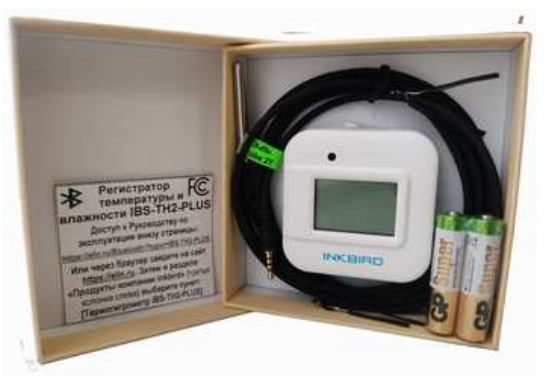

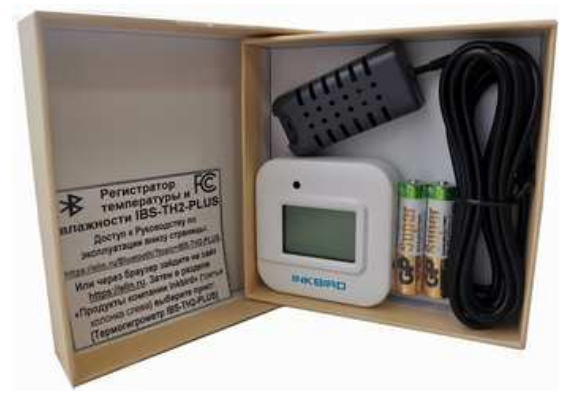

Комплект IBS-TH2-PLUS с зондом Probe 2T Комплект IBS-TH2-PLUS с зондом Probe 2TH

Перед началом эксплуатации прибора необходимо ослабить замок, фиксирующий защитную крышку холдера, и открыть эту крышку. Затем вставить в холдер логгера, соблюдая полярность, батареи питания. После чего установить на место защитную крышку доступа к холдеру и защёлкнуть замок её фиксации.

При установке в холдер логгера батарей питания с фронтальной стороны корпуса на секунду активизируются все рабочие сегменты дисплея, оповещая о том, что батареи имеют штатное напряжение, достаточное для эксплуатации устройства, и теперь логгер активен и готов к эксплуатации.

При необходимости эксплуатации логгера с внешним зондом разъём-вилку подключаемого зонда следует вставить в разъём-розетку, который расположен на правой грани корпуса прибора. При этом следует приложить разумные усилия, так, чтобы вилка подключаемого зонда полностью (до упора) вошла в разъём-розетку прибора.

Теперь надлежит установить на гаджете приложение Engbird (см. главу «*Установка и первый запуск приложения поддержки*»). Затем, используя кнопку управления, следует активизировать Bluetooth-радиоканал логгера и подключить логгер к гаджету (см. главу «*Установка и первый запуск приложения поддержки*»). После этого логгер готов к эксплуатации.

### *Использование логгера по назначению*

После того как логгер подключён к гаджету, следует установить его в контрольной точке, требующей мониторинга температуры и влажности. Например, внутри тары с продуктами или медикаментами, в кузове авторефрижератора, на полке или на стеллаже склада или внутри холодильника, предназначенного для хранения термолабильной продукции, и т.д. При необходимости в контрольную точку должно поместить наконечник подключённого к логгеру внешнего зонда. Особенно это важно при мониторинге температуры и влажности в средах с экстремальным воздействием внешней среды (пыли, влаги, инея, инсоляции и т.д.). После этого логгер будет отображать на дисплее измеряемые им значения температуры и влажности онлайн. Кроме того, логгер будет накапливать в своей памяти результаты мониторинга температуры и влажности, которые можно будет считать в любое удобное время с помощью гаджета, даже не прикасаясь к корпусу логгера (т.е. не открывая: тары, двери холодильника, кузова авторефрижератора и т.п.).

# Установка и первый запуск приложения поддержки

гаджет приложение Engbird Устанавливаем на ДЛЯ поддержки эксплуатации логгеров IBS-TH2-PLUS. Engbird\* - это фирменное название IBS-TH2-PLUS. приложения поддержки логгеров Для установки

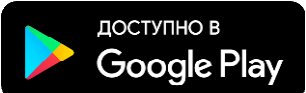

приложения Enabird прежде всего необходимо тем или иным способом подключить гаджет к Интернету. Доступ к последней версии приложения Engbird возможен через сервис Google Play (https://play.google.com/). Для поиска приложения на Google Play следует использовать либо аббревиатуру «inkbird», либо аббревиатуру «Engbird». Также приложение Engbird может быть получено со страницы «Регистратор температуры и влажности IBS-TH2-PLUS» сайта НТЛ "ЭлИн" (https://elin.ru/Bluetooth/?topic=IBS-TH2-PLUS). Ссылка на актуальную версию этого приложения расположена в таблице, которая размещена внизу этой страницы.

После того как Google Play развернёт начальную панель приложения Engbird, следует подтвердить его выбор благодаря нажатию на кнопку [Установить]. После чего будет запущена непосредственно процедура переноса приложения Engbird в память гаджета, а сразу за этим будет исполнен процесс инсталляции приложения Engbird на гаджете. После завершения инсталляции страница приложения Engbird в приложении Google Play будет содержать мнемоническую кнопку [Открыть], а на одном из экранов гаджета появится иконка программы.

Запуск приложения Engbird, скачанного с сайта НТЛ "ЭлИн", производится стандартным способом. регламентированным ДЛЯ инсталляции **НОВЫХ** приложений Ha гаджете пользователя. В том числе благодаря активации иконки этой программы.

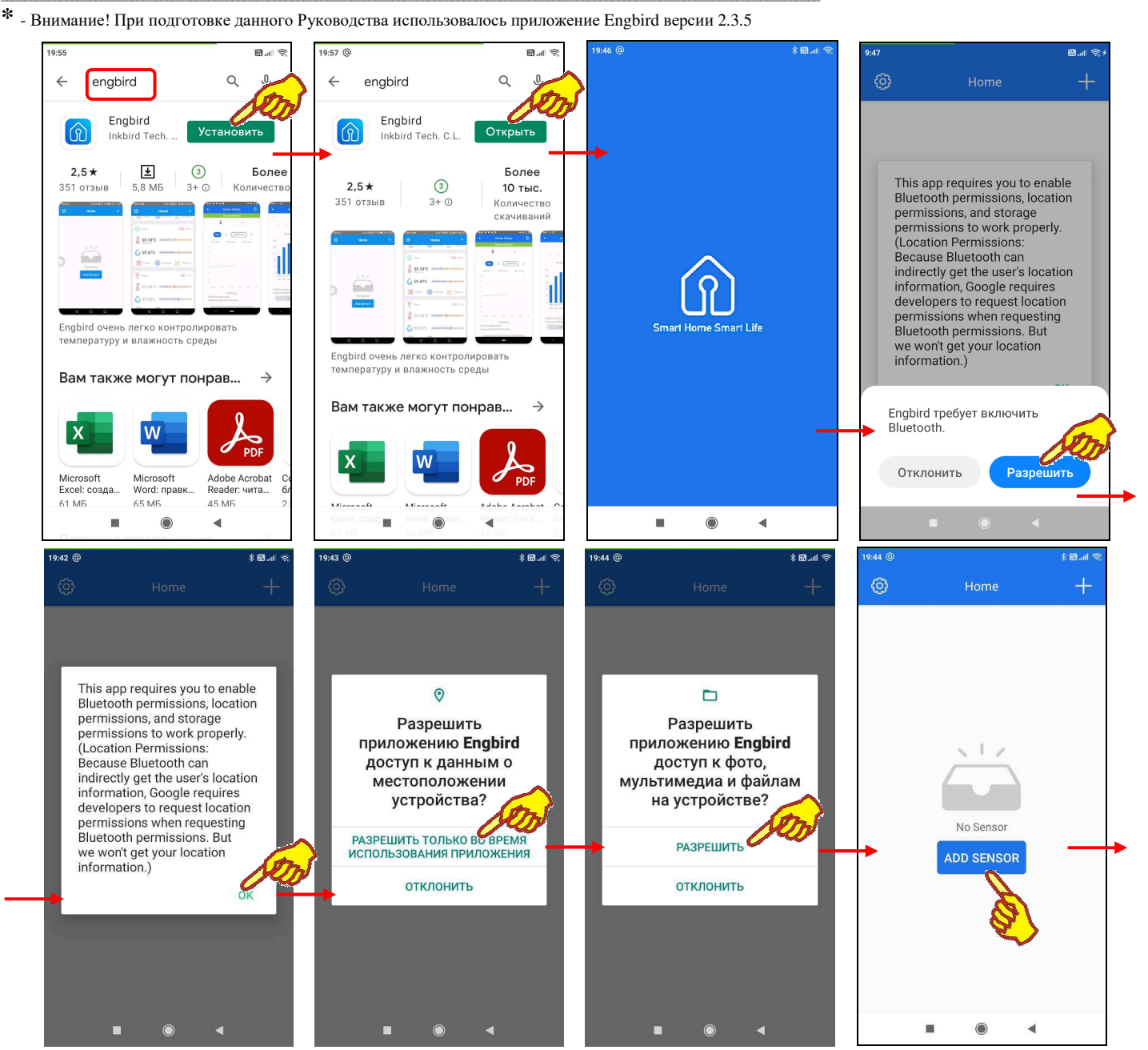

6 из 37 \*ЭлИн Руководство по эксплуатации регистраторов IBS-TH2-PLUS

Если нажать кнопку [Открыть], разворачивается стартовая страница приложения Engbird с эмблемой и девизом компании Inkbird - "Smart Home Smart Life". Такая же страница откроется сразу после запуска приложения Engbird, скачанного с сайта НТЛ "ЭлИн". Сразу за этой страницей разворачивается информационное сообщение, которое разъясняет, что для корректной работы приложению необходимо разрешение на доступ к: параметрам узла Bluetooth гаджета, местонахождению гаджета\*, файлам и папкам в памяти гаджета.

случае если узел Bluetooth гаджета отключён, предварительно будет B выведено дополнительное сообщение о том, что работа приложения требует включения Bluetooth. После разрешения включения Bluetooth последовательно выводятся индивидуальные страницы, требующие разрешения доступа приложения к местонахождению гаджета и разрешения доступа приложения к файлам и папкам в памяти гаджета. Следом за разрешением доступа открывается страница "No Sensor" с кнопкой [ADD SENSOR]. Для подключения логгера следует нажать на эту кнопку, что приведёт к выводу страницы "Add Sensor", отображающей ход процесса поиска логгера для его подключения к гаджету. Однако сначала поверх страницы "Add Sensor" выводится сообщение о том, что для облегчения сопряжения необходимо поднести подключаемый логгер поближе к гаджету (перед этим в подключаемый логгер необходимо установить "свежие" батареи питания, если этого не было сделано ранее).

\* - Вследствие того, что узел Bluetooth гаджета может косвенно получать информацию о местонахождении пользователя в случае наличия разрешения на доступ к его параметрам - корпорация Google обязывает разработчиков автоматически запрашивать отдельное разрешение также и на доступ к информации о местонахождении пользователя. Но при этом компания Inkbird особо подчёркивает, что как разработчик

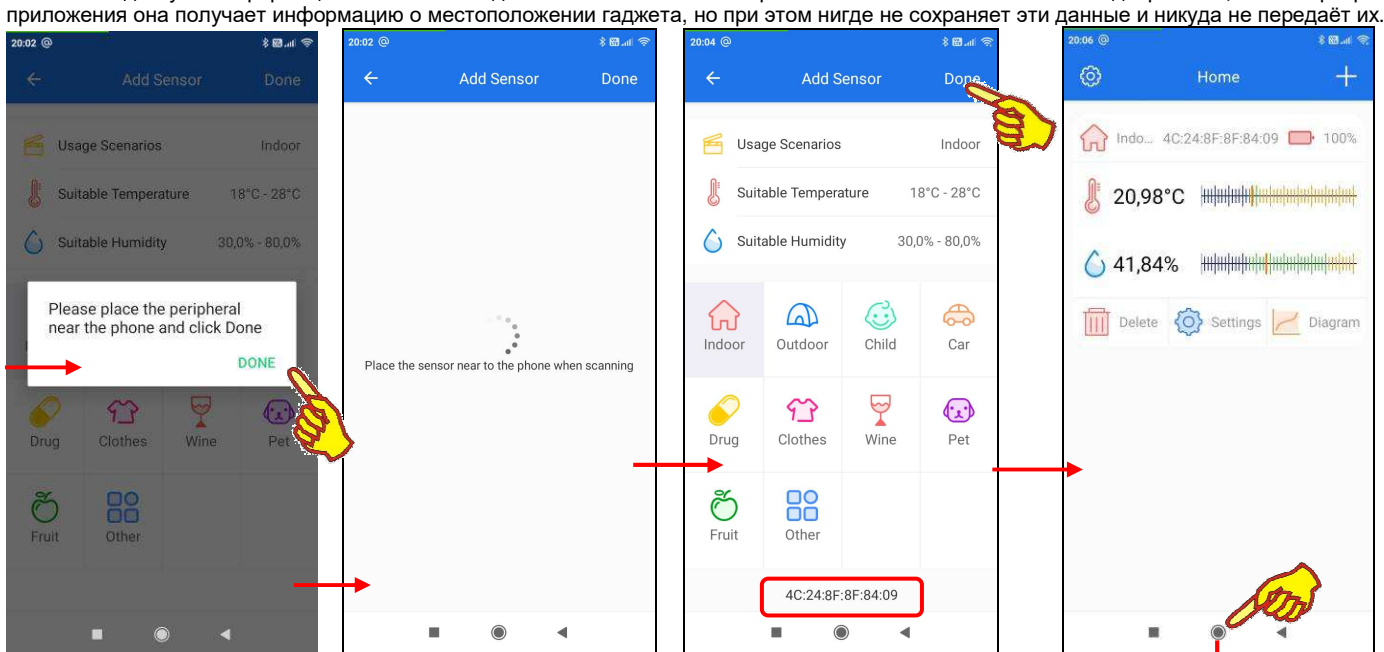

После того как соединение между логгером и гаджетом будет установлено, страница "Add Sensor" заполняется множеством полей и иконок, а внизу отображается МАС-адрес подключённого логгера как Bluetooth-устройства. Более подробно эта страница рассмотрена в главе «Подключение логеера». А пока для завершения первого запуска приложения следует нажать кнопку [Done], расположенную в правом верхнем углу страницы. Это приведёт к раскрытию главной страницы приложения, которая в английской транскрипции озаглавлена "Home" (см. главу «Главная страница»). На этом инсталляцию и первый запуск приложения поддержки логгеров можно считать завершёнными.

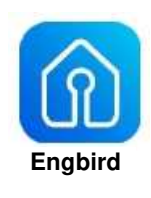

Если теперь выйти из приложения Engbird, то на одном из экранов гаджета можно обнаружить иконку для следующего запуска этого приложения.

Engbire

# *Главная страница*

На главной странице приложения поддержки логгеров с именем "Главная страница" одна под другой выводятся панели с краткой информацией о каждом логгере, подключённом к гаджету. Информация панелей по каждому подключённому логгеру представлена четырьмя строками:

**1 строка:**Состоит из следующих элементов:

- 1. Эмблема типа применения логгера (см. главу «*Подключение логгера*»).
- 2. Имя логгера (см. главу «*Страница настроек логгера*»).
- 3. MAC-адрес логгера как Bluetooth-устройства является уникальным индивидуальным идентификатором логгера, совпадающим с его заводским номером. Он представляет собой 48-битное двоичное значение, выраженное в виде 12 шестнадцатеричных чисел.
- 4. Индикатор разряда батарей отображает в цифровой и аналоговой формах (уровень заполнения красным фоном пиктограммы батарейки) текущий уровень разряда источника питания логгера в процентах от номинального заряда.
- **2 строка:**Текущее значение температуры в цифровой форме и шкала аналогового представления температуры.
- **3 строка:**Текущее значение влажности в цифровой форме и шкала аналогового представления влажности.

**RA** and ශ -<br>Главная страница  $\ddot{}$ 100% В до... F8:33:5С:5С:28:6Е → 100%  $\bigcirc$  33,16% HHHHHHHHHHH  $\boxed{11}$  Удалить  $\bigodot$  Настройк  $\bigvee$  График

#### Общее для строк 2 и 3:

Если **цифровое значение** отображается шрифтом серого цвета, значит, это "старое" значение, которое не было обновлено из-за отсутствия связи между гаджетом и логгером. Если цифровое значение отображается шрифтом чёрного цвета, значит это последнее, только что полученное от логгера значение.

**Шкала.** Синим цветом отмечена область шкалы, расположенная ниже нижнего предела (переохлаждение/очень сухо). Жёлтым цветом отмечена область шкалы, расположенная выше верхнего предела (перегрев/переувлажнение). Зелёным цветом отмечена область шкалы между верхним и нижним пределами (норма). Красной риской отмечено текущее значение параметра на шкале.

**4 строка:**Кнопки обслуживания логгера и получения результатов:

- **[IIII** Удалить] запускает механизм отключения логгера от приложения (см. главу «*Отключение логгера*»),
- [ Настройки] переход к изменению настроек логгера (см. главу «*Страница настроек логгера*»),
- **[ График]** переход к таблицам и графикам зафиксированных логгером измерений (см. главу «*Страницы графиков*»).

Если к гаджету подключено несколько логгеров, то на главной странице будут выводиться несколько панелей для каждого логгера. Доступ к каждой из них возможен благодаря вертикальному скроллингу экрана.

В правом верхнем углу канта главной страницы находится кнопка с символом плюса [+], нажатие на которую запускает механизм подключения к приложению нового логгера (см. главу «*Подключение логгера*»).

В левом верхнем углу канта главной страницы находится кнопка с символом шестерёнки [  $\ddot{Q}$ ], нажатие на которую обеспечивает переход к странице настроек приложения поддержки логгеров (см. главу «*Страница настроек приложения*»).

Следует учитывать, что если у гаджета с запущенным приложением Engbird включена опция автоповорота экрана, то при каждом автоповороте экрана, связанном с поворотом гаджета, происходит обновление значений в полях, отображаемых приложением.

# Страница настроек приложения

Страница настроек приложения называется "Настройки Приложения". Она содержит четыре пункта, определяющих особенности работы приложения Engbird для гаджета Android, которое обеспечивает поддержку логгеров IBS-TH2-PLUS. Ниже перечислены пункты настроек приложения:

- 1. Переключатель [Цельсии/Фаренгейты]. Его положение определяет единицы представления значений температуры.
- 2. Поле [Язык]. Позволяет пользователю выбрать язык представления информации. В том числе возможен выбор русского языка. Для этого надо коснуться соответствующего пункта меню страницы "Язык" (подробнее см. главу «Страница настроек приложения»).

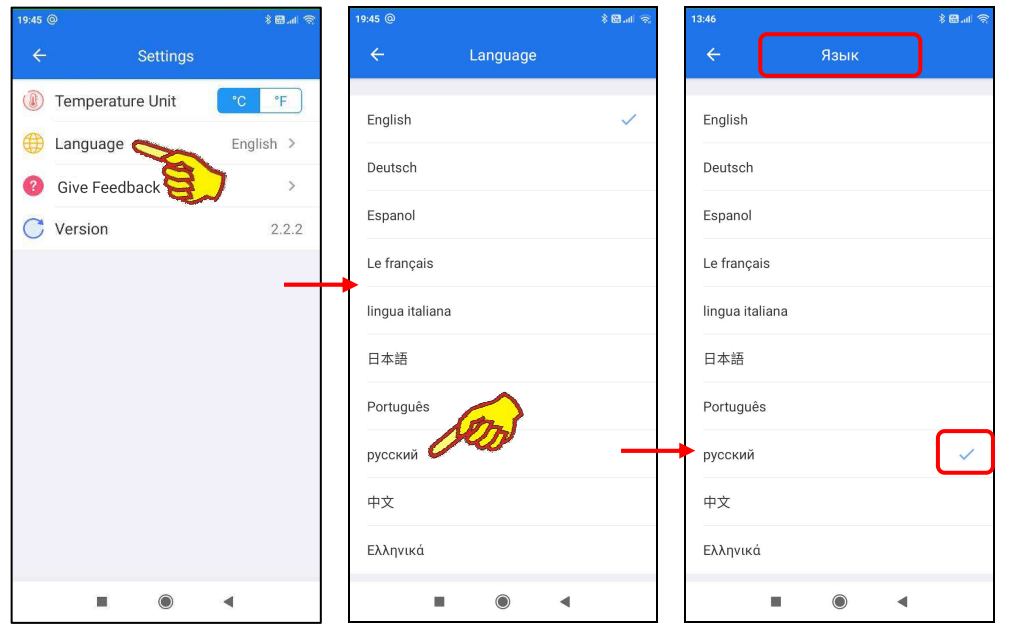

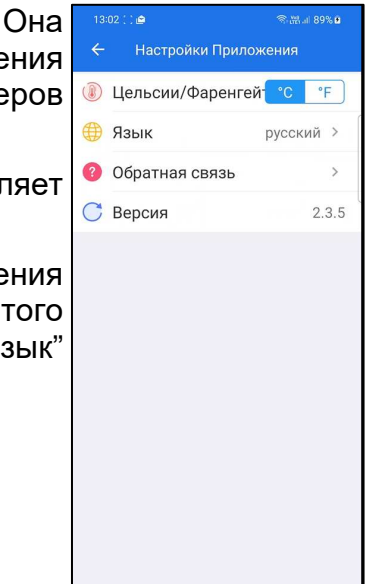

3. При нажатии на поле [Обратная связь] открывается страница "Обратная связь" с формой отзыва. Оно состоит из набора текстовых полей. Эти поля следует заполнить при возникновении у пользователя вопросов по эксплуатации или логгера IBS-TH2-PLUS, или приложения поддержки Engbird. При этом есть обязательные к заполнению поля, отмеченные аббревиатурой «(Требуется)». В том числе: {Описание}, {Адрес электронной почты}, {Модель устройства} и т.д. После заполнения формы надо нажать внизу кнопку [Отправить]. И сформированный запрос будет автоматически переправлен в службу поллержки компании Inkhird

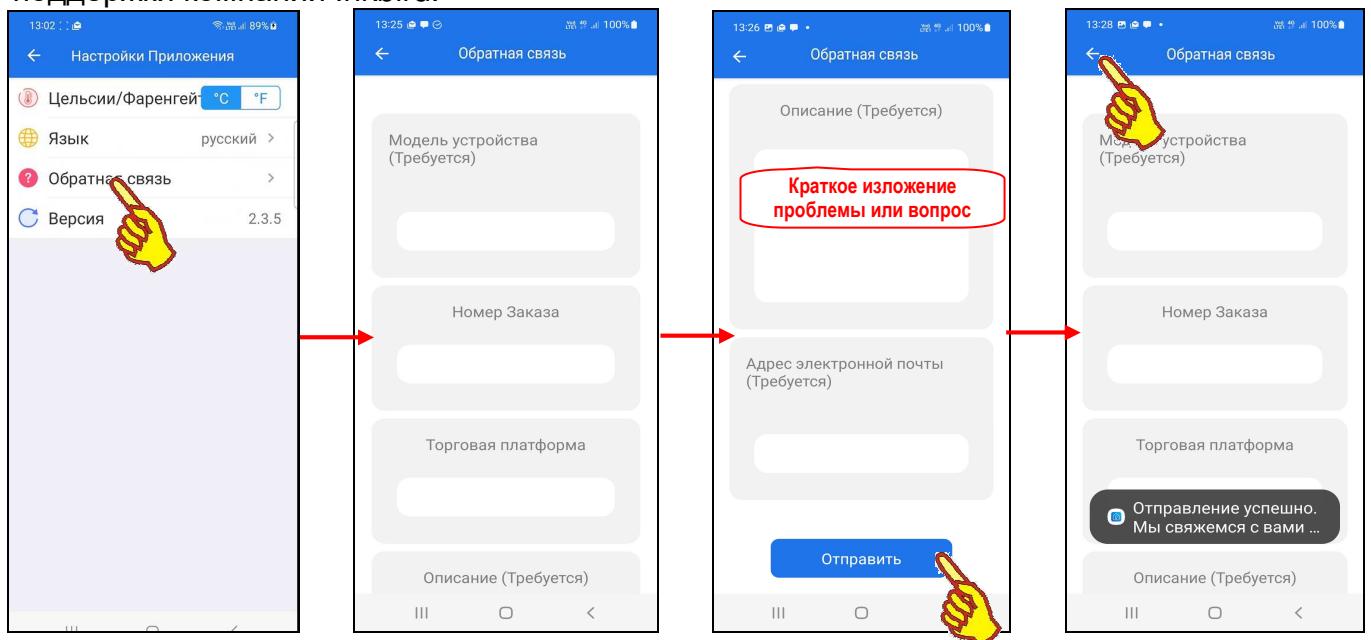

4. Поле {Версия} является информационным и отображает номер текущей версии приложения Engbird. Это значение чисто информационное и НЕ может быть изменено.

### *Страница настроек логгера*

Страница настроек логгера с именем "Настройки логгера" позволяет ознакомиться с текущими значениями установочных параметров логгера и при необходимости изменить их значения.

После нажатия кнопки [ Настройки] (см. главу «*Главная страница*») приложение исполняет попытку связаться с логгером, отображая при этом последовательно ряд информационных сообщений, которые выводятся сразу под именем страницы "Настройки логгера".

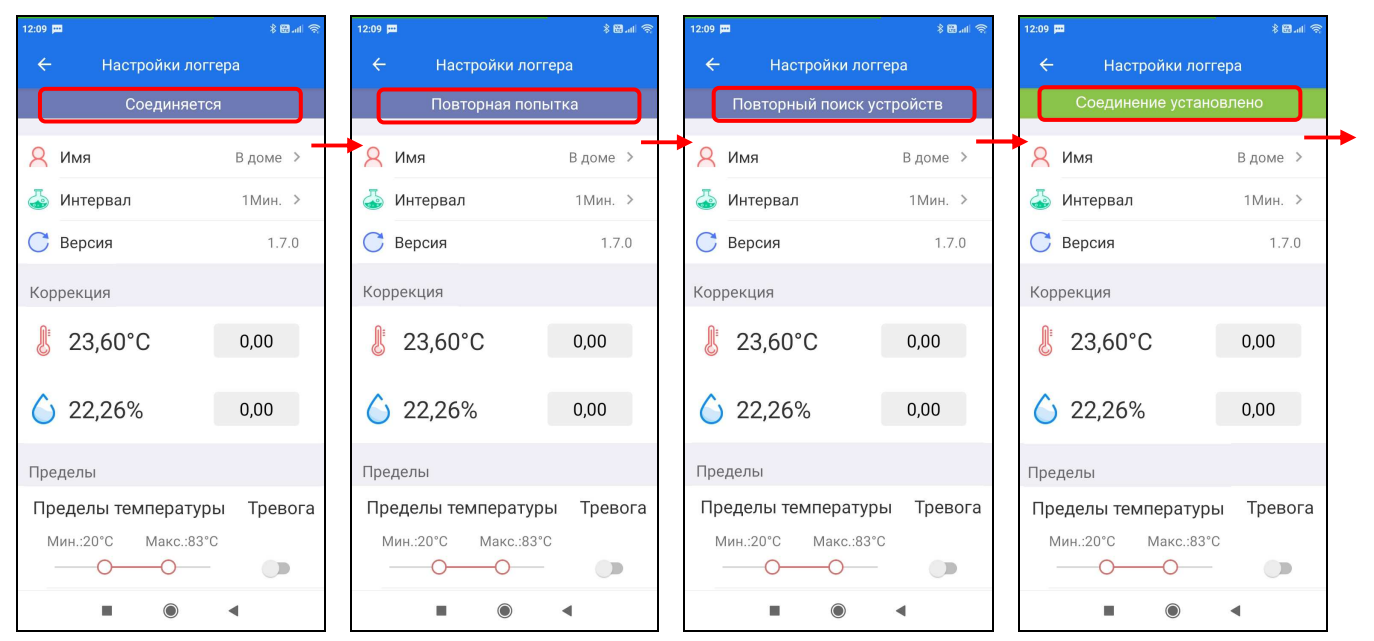

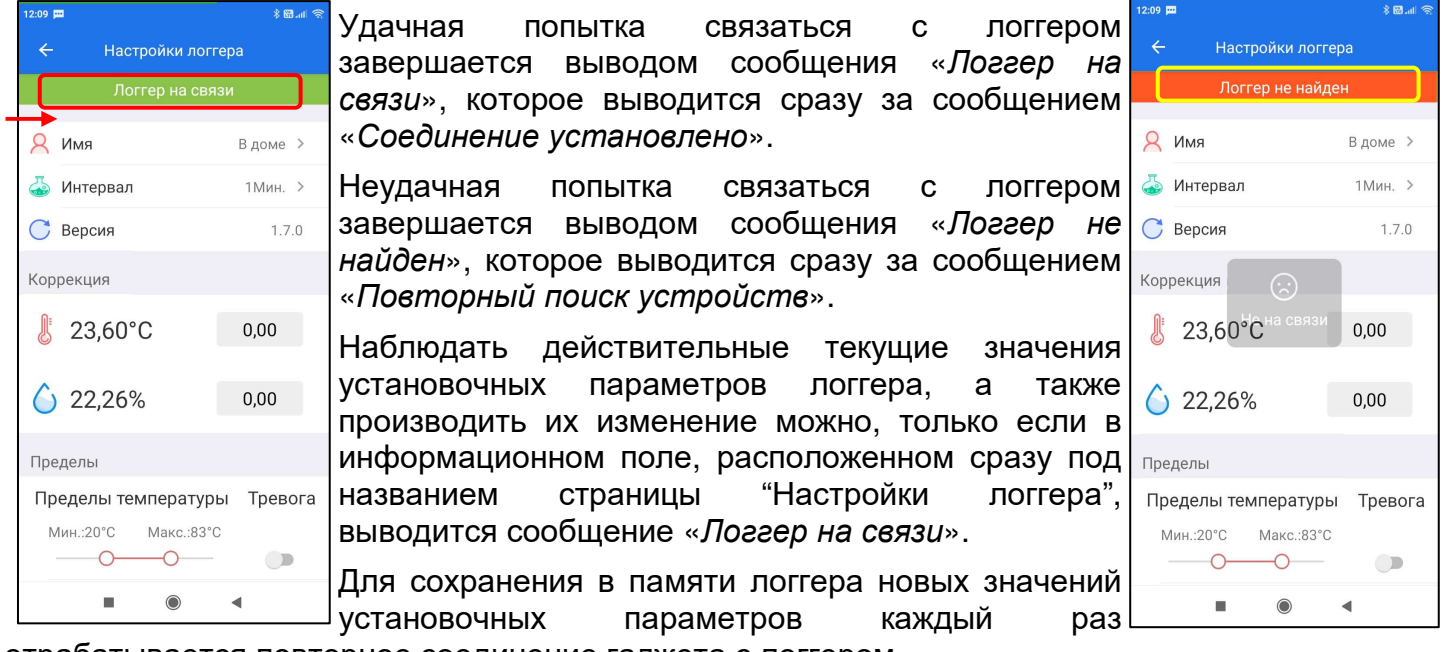

отрабатывается повторное соединение гаджета с логгером.

**Первый раздел** страницы "Настройки логгера" (самый верхний) информирует о текущем имени логгера, о текущем заданном интервале между измерениями и о номере версии программы управления, прошитой в памяти логгера.

В поле **{Имя}** отображено текущее имя логгера. Оно может быть изменено. Для этого надо нажать на поле {Имя}, что приведёт к открытию страницы "Имя". При нажатии на поле с текущим именем логгера в нём появляется маркер, отображающий место начала ввода новых символов, а внизу экрана открывается виртуальная клавиатура ввода символов, стандартная для используемого гаджета. С её помощью пользователь может ввести новое имя логгера, которое сохраняется при нажатии на кнопку [OK], расположенную в правом верхнем углу страницы "Имя".

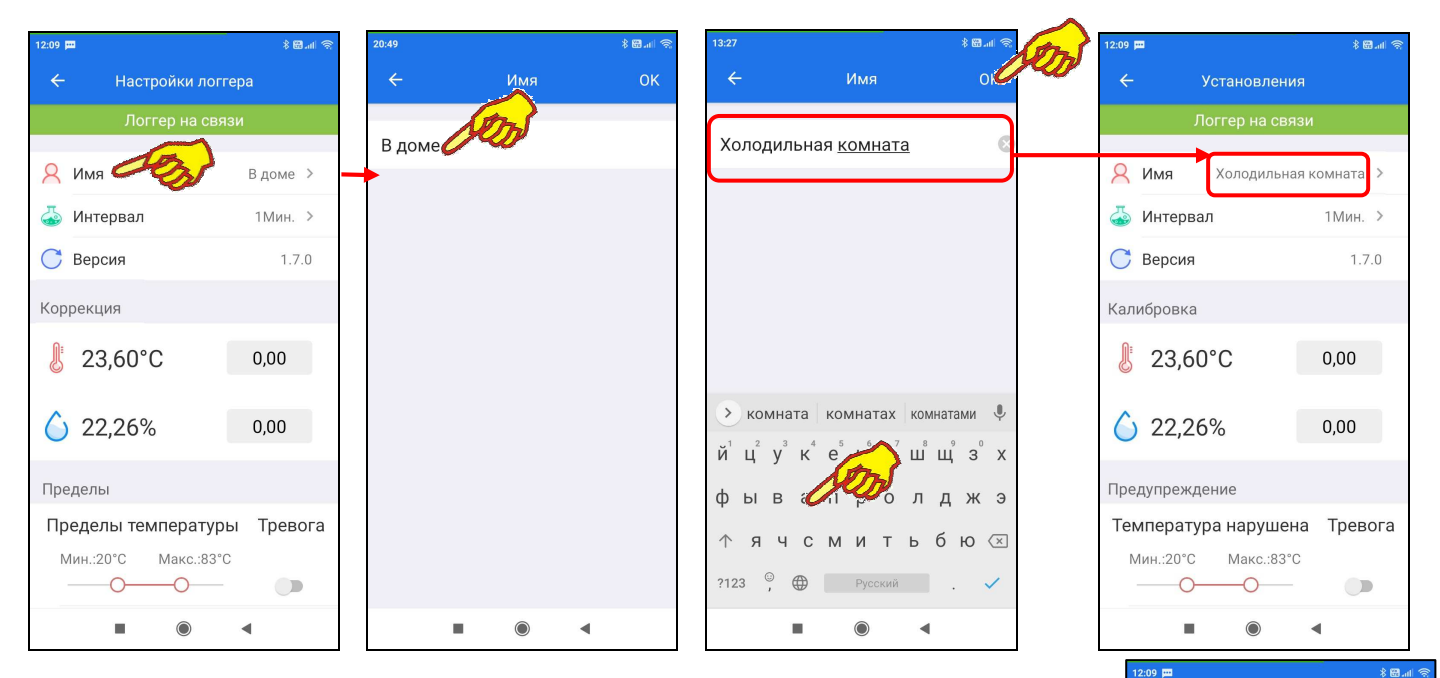

В поле **{Интервал}** отображено текущее значения временно́го интервала между измерениями, исполняемыми логгером. Оно может быть изменено на странице "Интервал". Для перехода к этой странице надо нажать на поле {Интервал}. При этом, если логгер уже находился в режиме накопления измерений, появится предупреждение о том, что при изменении интервала между измерениями все предыдущие результаты, накопленные в памяти логгера, будут потеряны. Если пользователь даёт согласие на потерю ранее накопленных логгером результатов, открывается страница "Интервал". Она содержит меню из двенадцати вариантов интервалов между измерениями (10 с; 30 с; 1мин; 2 мин; 5 мин; 10 мин; 30 мин; 45 мин; 60 мин; 75 мин; 90 мин; 120 мин). Касание пункта с необходимым значением интервала приведёт к перемещению галочки на выбранный вариант интервала. После этого можно вернуться к странице "Настройки логгера", нажав в левом верхнем углу страницы "Интервал" кнопку возврата [ ]. При этом в поле {Интервал} будет отображено новое значение интервала, которое теперь стало текущим.

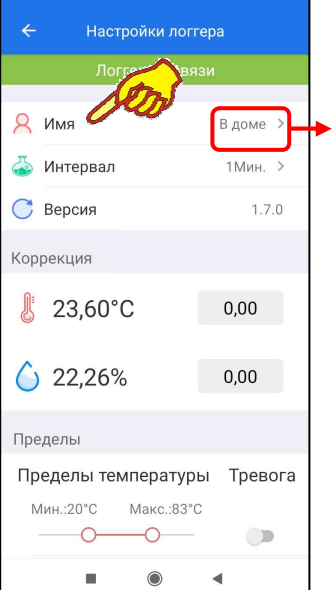

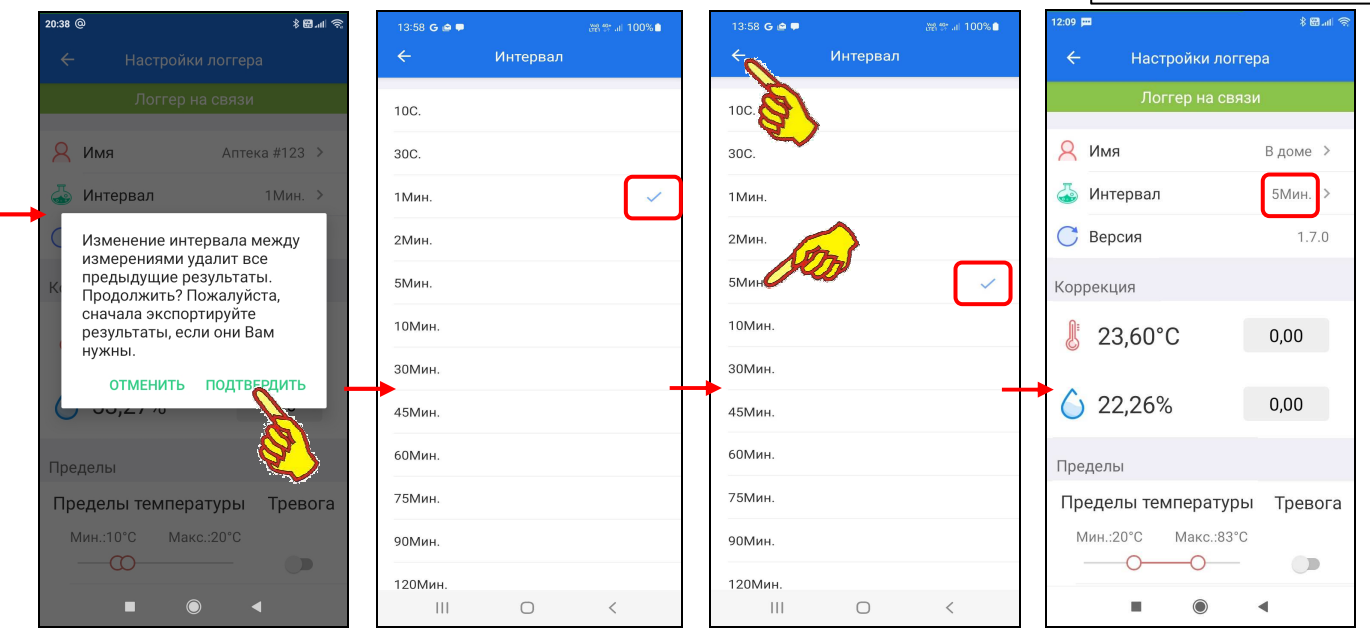

В поле **{Версия}** верхнего раздела страницы "Настройки логгера" отображён номер версии программы управления, прошитой в памяти логгера, обслуживаемого приложением поддержки. Это значение чисто информационное и НЕ может быть изменено пользователем.

11 из 37 *}{* Руководство по эксплуатации регистраторов IBS-TH2-PLUS Следующий раздел **«Коррекция»** страницы "Настройки логгера" позволяет исполнить автоматическую коррекцию показаний при измерениях температуры и влажности) благодаря учёту указанных пользователем значений аддитивных погрешностей температуры и влажности (смещений). Для получения значений смещений следует использовать показания образцового термометра и/или образцового гигрометра, расположенных в той же контрольной точке, что и логгер. Далее следует зафиксировать показания образцовых приборов и показания логгера. Затем вычесть из показаний образцового прибора показания логгера для температуры и влажности. При этом учитываются как отрицательные (со знаком минус), так и положительные (без знака) значения смещений, введённые с шагом 0,01°C или 0,01%.

Раздел «Коррекция» содержит в цифровой форме измеренные логгером текущие температуры и влажности, а также поля для ввода пользователем рассчитанных им значений смещения температуры и влажности. Поля смещений расположены правее текущих цифровых значений. При касании соответствующего поля смещения в нём появляется маркер, отображающий место ввода символов, а внизу экрана открывается виртуальная клавиатура, стандартная для используемого гаджета. С её помощью пользователь может ввести для каждой величины рассчитанное им значение смещения, которое сохраняется при нажатии на кнопку ввода виртуальной клавиатуры (обычно расположена в правом нижнем углу клавиатуры). После этого заданное смещение автоматически будет учитываться при отображении и сохранении измеренных логгером значений.

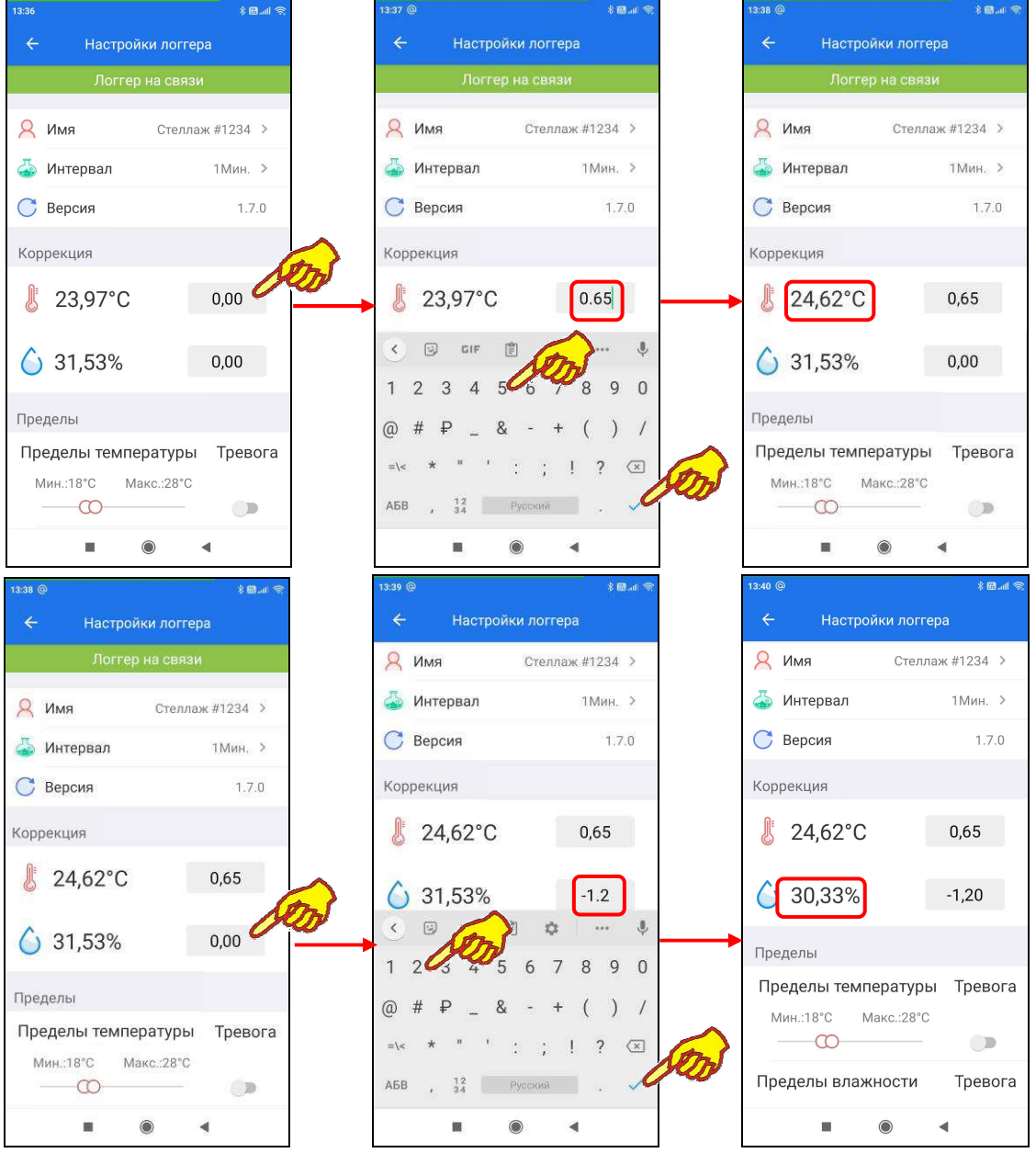

Внимание! При вводе значений в полях смещений в качестве разделителя десятичных разрядов следует обязательно указывать символ точки.

Раздел **«Пределы»** страницы "Настройки логгера" позволяет установить оповещение на гаджет в случае выхода текущих значений температуры и влажности за заданные пределы.

Стандартные значения пределов по каждому каналу автоматически задаются при выборе сценария использования логгера (см. главу «*Подключение логгера*»). Они отображаются левым и правым ползунками аналоговых регуляторов [Пределы температуры] и [Пределы влажности] раздела «Пределы», а также шкалами главной страницы (см. главу «*Главная страница*»). Однако также возможно самостоятельное произвольное изменение значений пределов пользователем. Для изменения значений пределов необходимо в разделе «Пределы» страницы "Настройки логгера" передвигать горизонтальным скроллингом левый и/или правый ползунки аналогового регулятора выбранного канала (или [Пределы температуры], или [Пределы влажности]), задавая новые значения соответственно нижнего и верхнего пределов. При этом следует опираться на изменяющиеся синхронно с движением каждого ползунка цифровые значения в полях {Мин.:} и {Макс.:} соответствующего канала. Для канала температуры значения пределов могут изменяться с кратностью 1°C в диапазоне от -40°C до +125°C. Для канала влажности с кратностью 1 % в диапазоне от 0% до +100%.

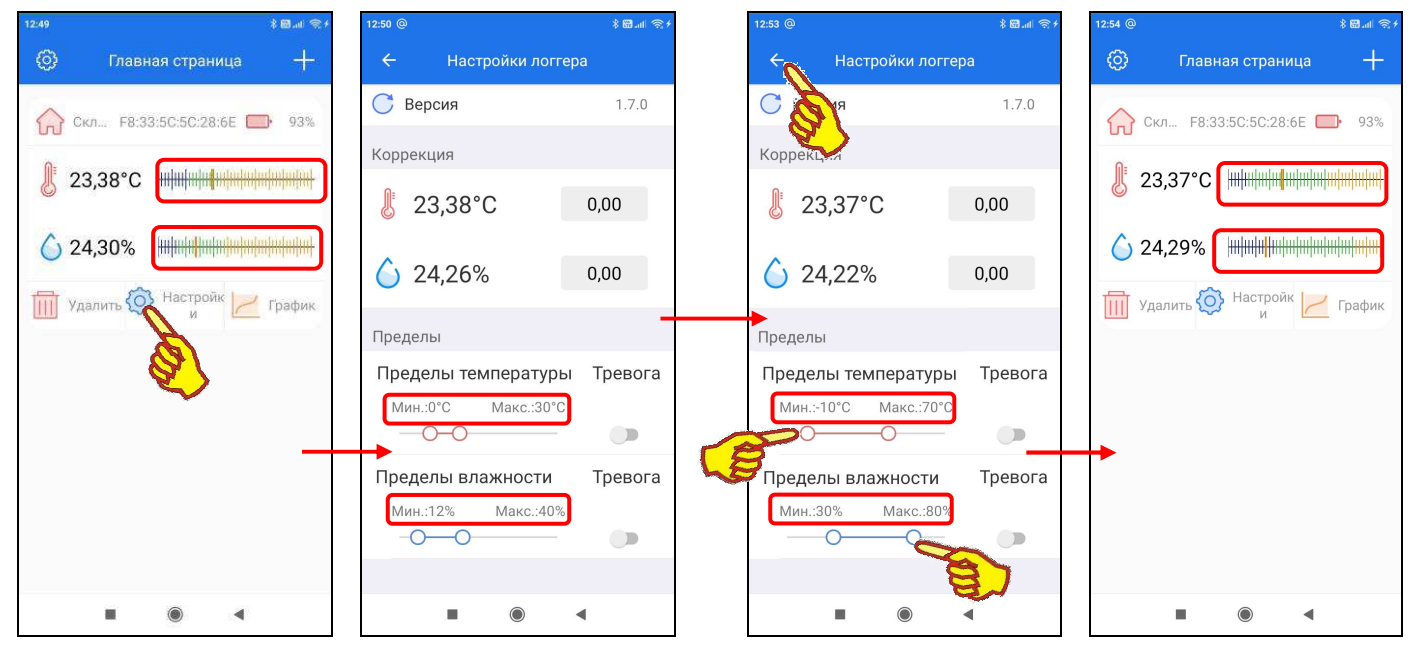

Для включения механизма оповещения о нарушении заданных пределов необходимо в разделе «Пределы» страницы "Настройки логгера" сдвинуть переключатель [Тревога] канала температуры и/или влажности в активное состояние (т.е. вправо). Соответствующий переключатель активен, если его изображение подсвечено зелёным цветом.

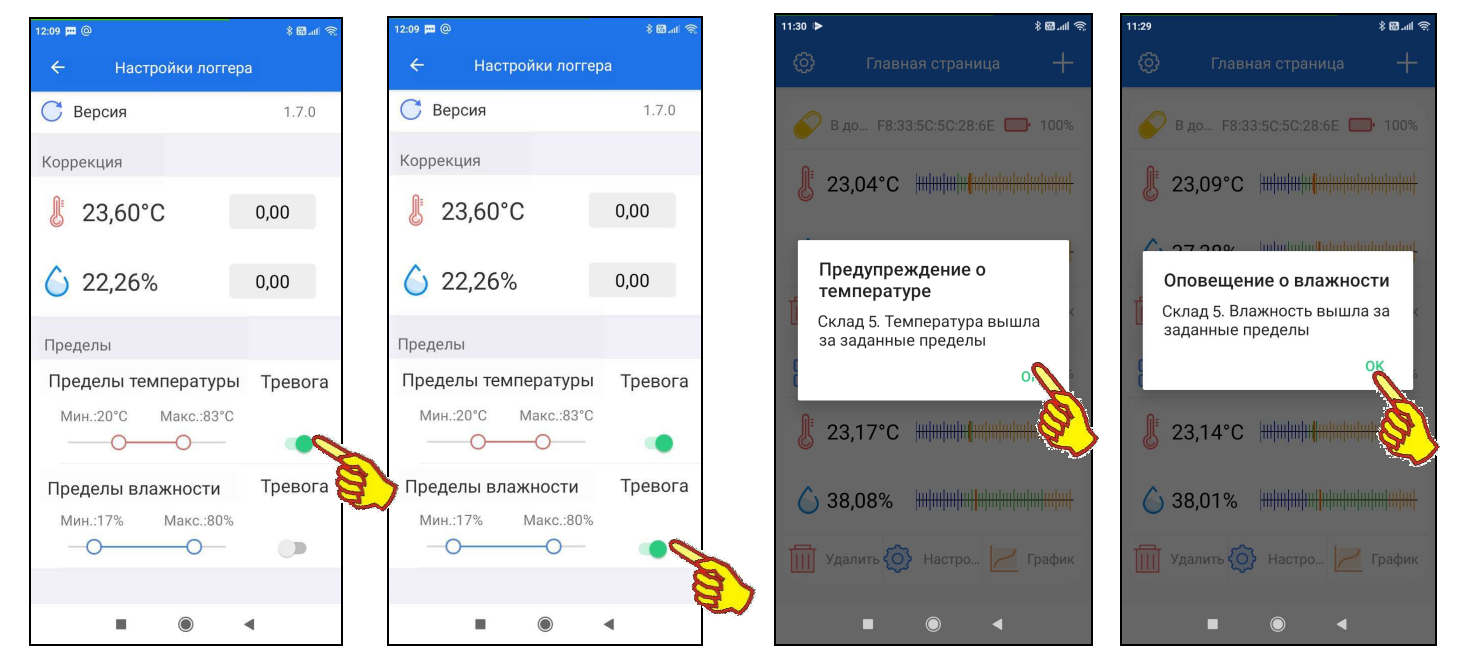

Если переключатель [Тревога] одного из каналов активен или переключатели обоих каналов логгера активны, то при нарушении заданных пределов гаджет будет генерировать прерывистый звуковой сигнал предупреждения. Кроме того, на экран гаджета будет выведено сообщение о нарушении пределов по конкретному каналу. Отключить звуковой сигнал гаджета можно, нажав на кнопку [ОК], расположенную внизу сообщения о нарушении пределов. Однако, если при следующем измерении вновь будет зафиксировано нарушений пределов, генерация звукового сигнала будет возобновлена, а на экран будет повторно выведено сообщение о нарушении пределов. Такая ситуация будет повторяться до возвращения переключателя [Тревога] соответствующего канала в неактивное положение (т.е. переключатель сдвинут влево (зелёная подсветка переключателя отсутствует)).

## *Отключение логгера*

Для отключения логгера от приложения необходимо перейти на главную страницу приложения (см. главу «*Главная страница*»). Затем выбрать панель подлежащего отключению логгера, используя для этого имя логгера или его MAC-адрес. Затем внизу панели подлежащего

отключению логгера следует нажать кнопку [ **III** Удалить], что приведёт выводу предупреждения «*Вы уверены, что хотите отключить логгер от гаджета?*». Если в поле этого предупреждения нажать кнопку [Отключить], через непродолжительное время на экран выводится пиктограмма  $\{\emptyset\}$ Отключён}, и логгер отключается от приложения. А соответствующая ему панель на главной странице приложения исчезает.

Следует учитывать, что при отключении логгера теряются все настройки его установочных параметров, включая: иконку сценария, имя логгера, а также значения пределов каналов измерения, но архив накопленных логгером результатов сохраняется и может быть считан при повторном подключении логгера.

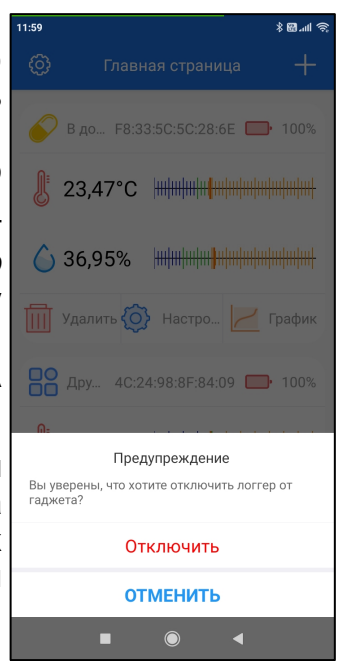

### *Подключение логгера*

Если к приложению не подключено ни одного логгера, то после запуска приложения на гаджете вслед за стартовой страницей приложения Engbird открывается страница "Главная страница" с кнопкой [Добавить логгер]. Такая же страница будет открыта, если в ходе работы с приложением от гаджета были отключены все логгеры (см. главу «*Отключение логгера*»). Для подключения логгера следует нажать на кнопку [Добавить логгер], что приведёт к выводу страницы "Добавить логгер". Далее поверх страницы "Добавить логгер" выводится сообщение о том, что для облегчения сопряжения необходимо поднести подключаемый логгер поближе к гаджету. После исполнения этого действия и нажатия кнопки [OK] в составе этого сообщения на странице "Добавить логгер" запускается анимация ожидания завершения процессов: поиска неподключённого логгера и подключения найденного логгера к гаджету.

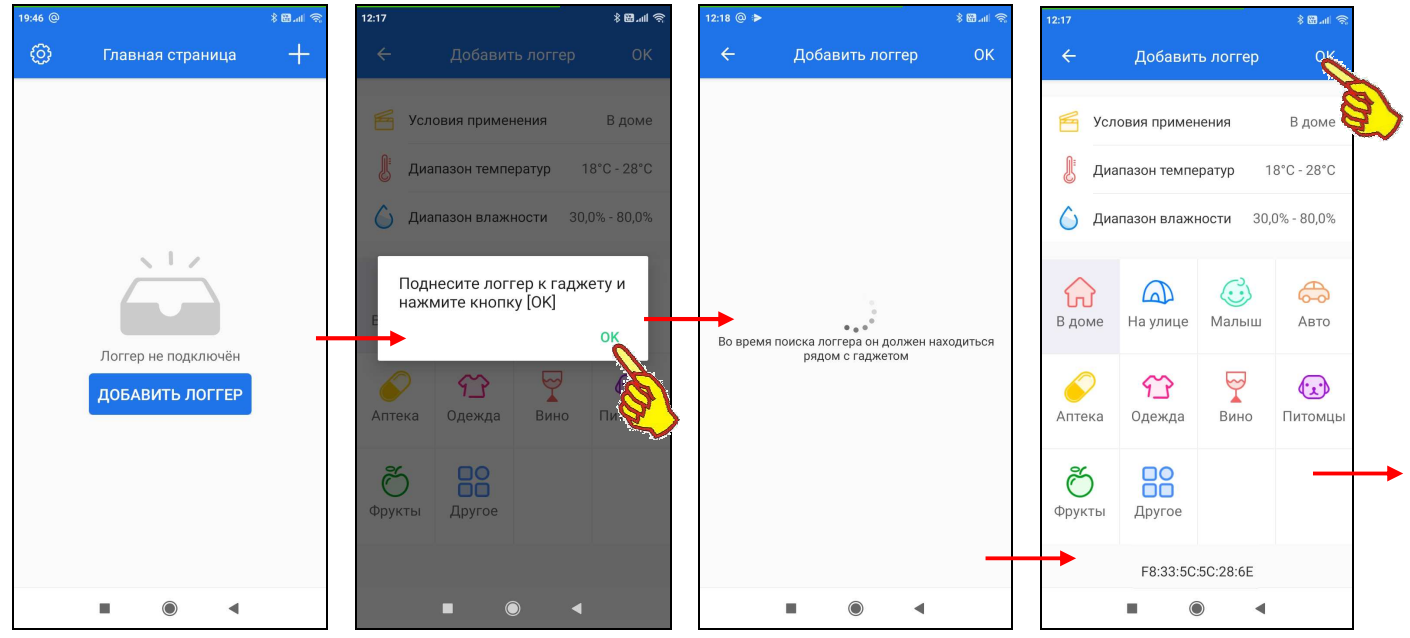

14 из 37 **32 Руководство по эксплуатации регистраторов IBS-TH2-PLUS** 

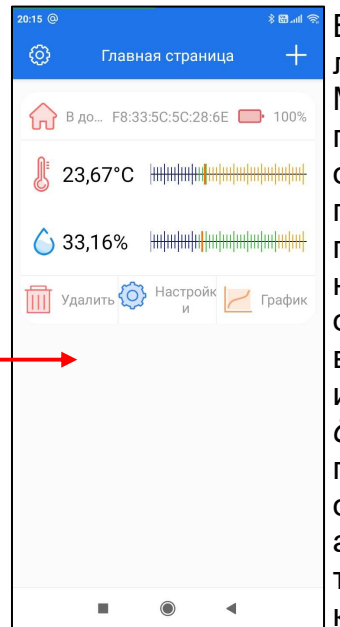

В случае успешного сопряжения логгера и гаджета страница "Добавить логгер" заполняется множеством полей и иконок, а внизу появляется MAC-адрес логгера (см. главу «*Главная страница*»). Каждая из десяти пиктограмм с подписями, которые отображены в центре этой страницы, определяет сценарий задания значений базовых установочных параметров для подключаемого логгера. Под сценарием подразумевается автоматическое задание атрибутов и значений, наиболее подходящих для области использования логгера. К ним относятся: иконка сценария, имя логгера, пределы температуры, пределы влажности. Например, сценарий <В доме> подразумевает отображение иконки домика, задание в качестве имени логгера аббревиатуры «*В доме*», а также установку пределов +18°C…+28°C для температуры и пределов 30%...80% для влажности. А сценарий <Авто> подразумевает отображение иконки автомобиля, задание в качестве имени логгера аббревиатуры «*Авто*», а также установку пределов +18°C…+25°C для температуры и пределов 50%...80% для влажности. И т.д. При нажатии на кнопки пиктограмм меняются сценарии, а связанные с каждым из них

значения установочных параметров отображаются в трёх верхних полях страницы "Добавить логгер": {Условия применения}, {Диапазон температур}, {Диапазон влажности}. Если выбираем сценарий <В доме>, жмём кнопку [OK], то попадаем на главную страницу приложения, на которой теперь отображается панель вновь подключённого логгера с индивидуальными: иконкой, именем, MAC-адресом, текущими цифровыми значениями по каждому каналу и шкалами пределов по каждому каналу (см. главу «*Главная страница*»).

При выборе сценария следует учитывать следующие особенности приложения Engbird:

- 1. Значения установочных параметров, определяемые сценарием при подключении логгера, включая: имя, пределы температуры и пределы влажности, можно поменять в дальнейшем (см. главу «*Страница настроек логгера*»).
- 2. Иконку, определяемую сценарием при подключении логгера, можно поменять только при повторном подключении логгера.

Если теперь к приложению необходимо подключить ещё один логгер, который находится в зоне доступа гаджета, следует нажать в правом верхнем углу канта главной страницы кнопку с символом плюса [**+**]. Это приводит к повторению описанной выше в этой главе процедуры подключения следующего гаджета. Например, если выбрать в этом случае сценарий <Авто>, то в результате на главной странице под панелью первого подключённого к приложению логгера будет отображаться панель следующего подключённого логгера с индивидуальными: иконкой, именем, MAC-адресом, текущими цифровыми значениями по каждому каналу и шкалами пределов по каждому каналу (см. главу «*Главная страница*»).

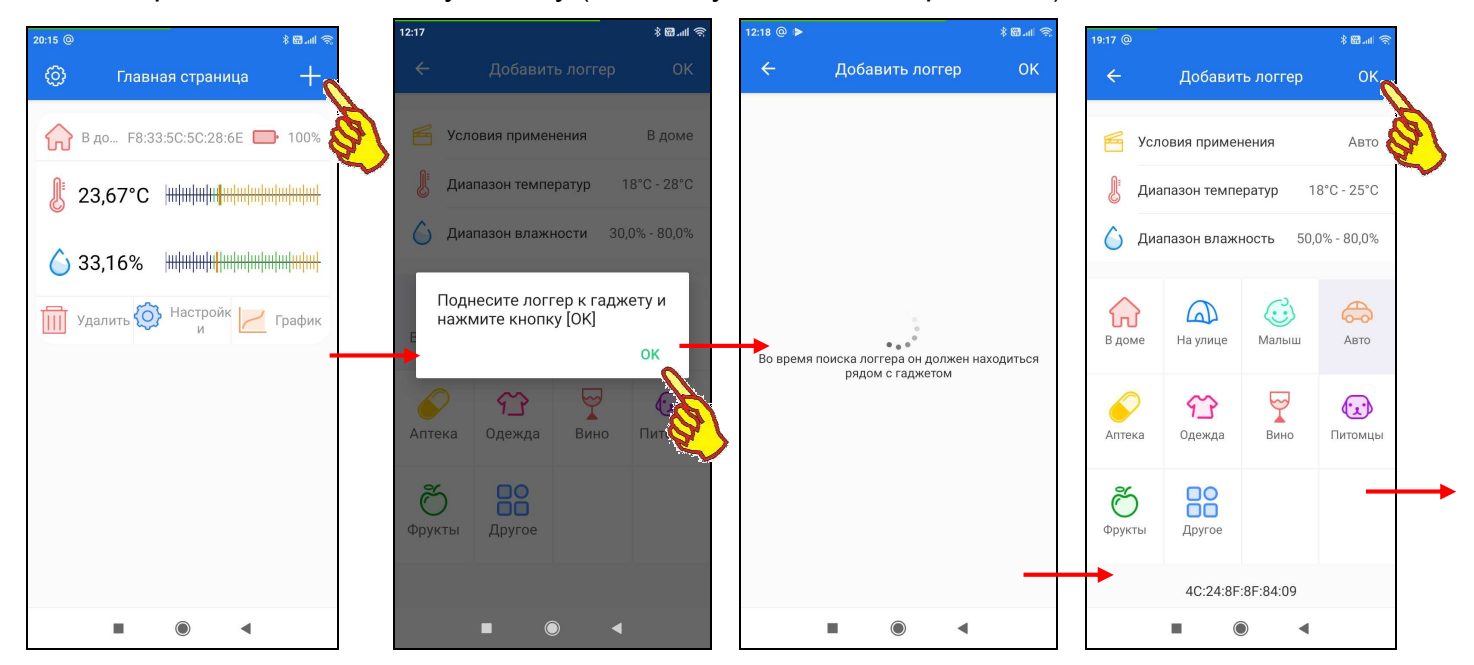

15 из 37 <sup>\*</sup>ЭлИн Руководство по эксплуатации регистраторов IBS-TH2-PLUS

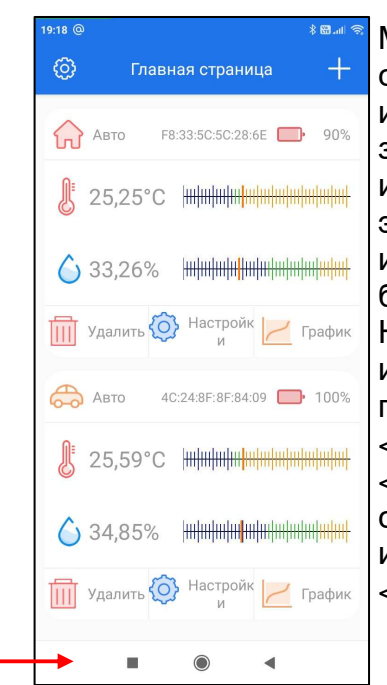

Механизм задания сценария при подключении логгера к приложению сохранился с тех пор, когда логгеры IBS-TH2-PLUS использовались исключительно как бытовые устройства. Но поскольку значения всех задаваемых сценарием параметров, кроме иконки, могут быть изменены пользователем (см. главу «Страница настроек логеера»), это легко разрешимая проблема. Что касается связанной с логгером иконки, то представляется, что её тоже можно подобрать для большинства конкретных профессиональных применений логгера. Например, при контроле режимов перевозки автотранспортом можно использовать иконку сценария <Авто>. При отслеживании состояния ПРОДУКЦИИ на складе логично использовать **ИКОНКУ** сценария <В доме>. при мониторинге медикаментов ИКОНКУ сценария  $\sim$ <Аптека>, при ревизии содержания продуктов питания - иконку сценария <Фрукты> и т.д. Если не подходит ни одна из девяти первых иконок, целесообразно использовать обезличенную иконку сценария <Другое>.

Внимание! Однако наиболее неудобным в работе приложения Engbird представляется именно потеря ранее заданных значений установочных параметров при новом подключении логгера к приложению, установленному на прежнем или новом гаджете. Эту особенность пользователь должен обязательно учитывать при работе с логгерами, ориентируясь не на ранее заданное имя для конкретного логгера, а только на уникальный МАС-адрес логгера (т.е. на его заводской номер). Также эту же особенность следует учитывать, принимая решение об отключении логгера от приложения. Поскольку до тех пор, пока логгер не будет отключён от приложения, ранее заданные для него значения установочных параметров не будут потеряны. Но при отключении логгера от приложения ранее заданные пользователем значения установочных параметров будут потеряны.

# Страницы графиков

Страница графиков зафиксированных логгером результатов имеет имя "Архив результатов". пользователю оперативно получать графическое представление Она позволяет  $\Omega$ выполненных логгером измерениях с их привязкой к временным отсчётам. Сразу после График] (см. главу «Главная страница») на нажатия **КНОПКИ** I. экране гаджета последовательно отображается ряд информационных сообщений:

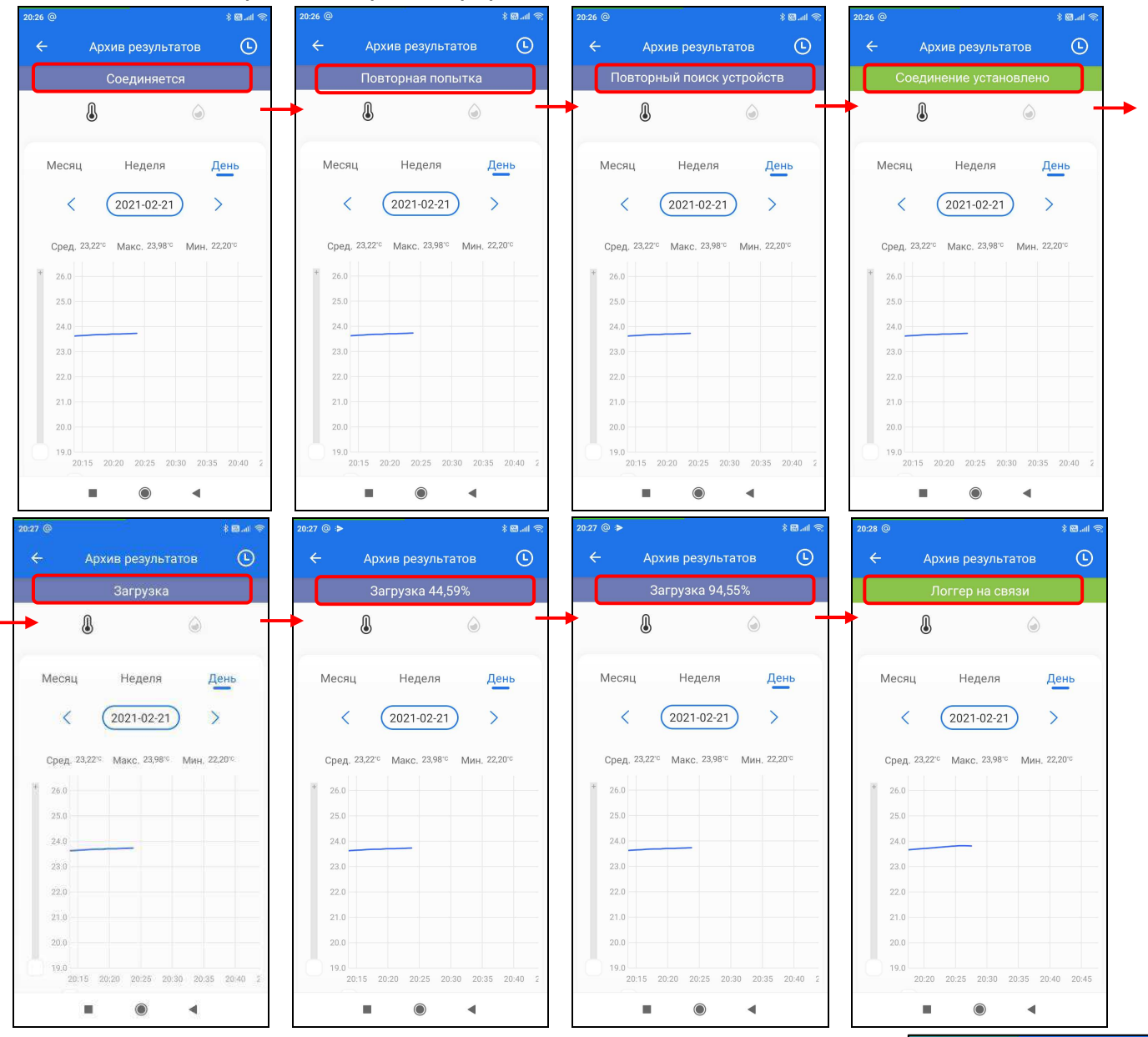

Эти сообщения выводятся сразу под именем страницы "Архив результатов" и отображают ход исполнения приложением попытки связаться с логгером и выгрузить из его памяти результаты в память гаджета.

Удачная попытка связаться с логгером завершается выводом сообщения «Соединение установлено». После чего сначала из памяти логгера в память гаджета выгружаются результаты измерений температуры (это первые 50% всего архива), а затем результаты измерений влажности (это вторые 50% всего архива). После полного завершения процесса выгрузки выводится сообщение «Логгер на связи».

попытка связаться с логгером завершается выводом Неудачная сообщения «Логеер не найден», которое выводится сразу за сообщением «Повторный поиск устройств».

Если же приложение определяет, что причиной некачественной связи с логгером является его большая территориальная удалённость от гаджета.

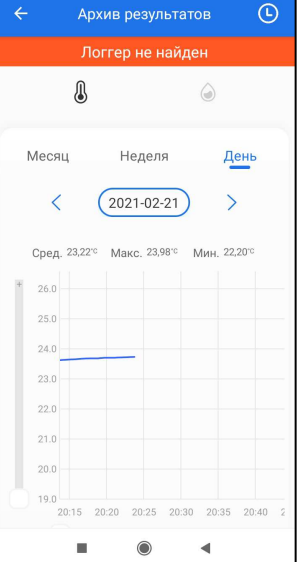

заголовком страницы выводится сообщение «... Устройство ПОД слишком далеко...». После этого приложение реализует особый алгоритм обмена информацией с логгером, специально предназначенный для разрешения подобных ситуаций. Если отработка этого алгоритма обеспечивает связь с логгером, выводится сообщение «Соединение установлено». А далее следуют сообщения о выгрузке результатов. Если отработка специального алгоритма не приводит к успеху, выводится сообщение «Логеер не найден».

Графики результатов температуры и влажности представлены на отдельных страницах. Для переключения между ними следует выбрать на странице графиков пиктограмму [<sup>1</sup>] для температуры или пиктограмму [©] для влажности.

[Y]. Если нажать пиктограмму страница графиков отображает графическое представление зафиксированных логгером изменений температуры во времени в декартовой системе координат с осями «Температура (Время)».

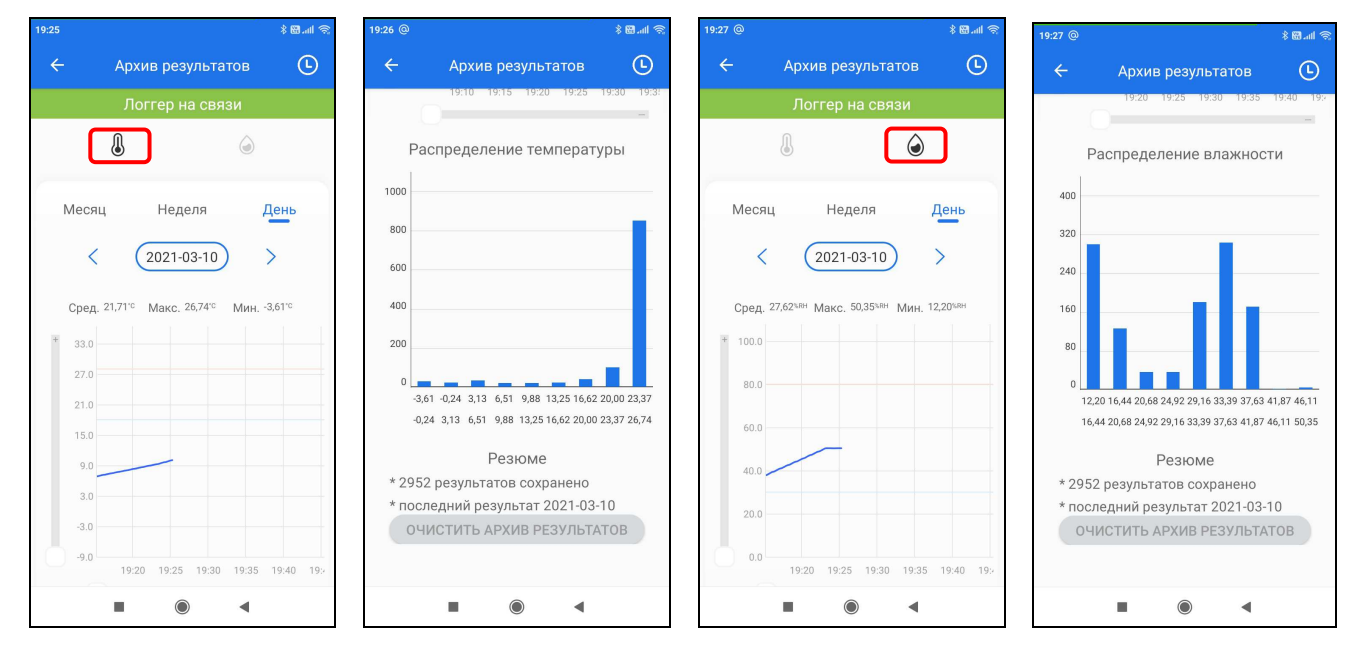

При этом отображаемая кривая является интерполяцией точек, каждая из которых имеет координаты, определяемые значениями температуры в градусах Цельсия (°С) (или в Фаренгейтах (°F)), откладываемыми по оси ординат, и соответствующими им временными метками, откладываемыми по оси абсцисс.

Слева от графика имеется аналоговый регулятор, ползунок которого позволяет изменять масштаб изображения по вертикали вдоль оси «Температура». Перемещение по оси «Температура» и по оси «Время» может осуществляться благодаря соответственно вертикальному и горизонтальному скроллингу в пределах области графического отображения результатов.

Ниже графика «Температура (Время)» под заголовком «Распределение температуры» представлена гистограмма распределения температурных результатов в заданном временном диапазоне. Доступ к гистограмме возможен благодаря вертикальному скроллингу экрана, исполняемому вне графика «Температура (Время)». Гистограмма температуры строится в декартовой системе координат с осью ординат «Количество измерений (Температура)» и является статистическим распределением, которое образованно следующим образом. Ось абсцисс разбита на 9 температурных отрезков-минидиапазонов, отделённых друг от друга равными промежутками. От каждого из 9 отрезков оси абсцисс вверх проведены вертикальные столбцы, высота каждого из которых определяется количеством измерений, попавших в минидиапазон, составляющий 1/9 всего диапазона изменения температуры в заданном

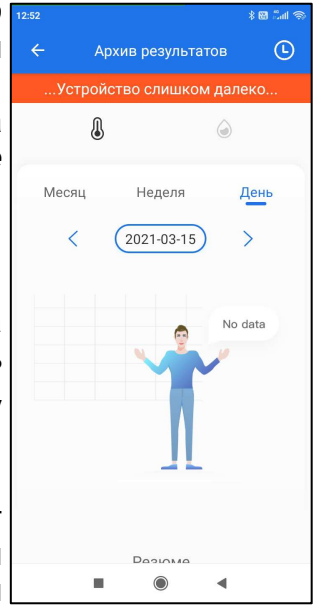

временном диапазоне. Таким образом, высоты столбцов показывают соотношение между количеством измерений температуры в одном из 9-ти температурных минидиапазонов, отложенных по оси абсцисс. Используя гистограмму, пользователь может легко сделать качественную оценку, при какой температуре большее или меньшее время находился логгер для выбранного временного диапазона.

Если нажать пиктограмму [©], страница графиков отображает графическое представление зафиксированных логгером изменений влажности во времени в декартовой системе координат с осями «Влажность (Время)». В этом случае отображаемая кривая является интерполяцией точек, каждая из которых имеет координаты, определяемые значениями относительной влажности в процентах, откладываемыми по оси ординат, и соответствующими им временными метками, откладываемыми по оси абсцисс.

Слева от графика имеется аналоговый регулятор, ползунок которого позволяет изменять масштаб изображения по вертикали вдоль оси «Влажность». Перемещение по оси «Влажность» и по оси «Время» может осуществляться благодаря соответственно вертикальному и горизонтальному скроллингу в пределах области графического отображения результатов.

Ниже  $(Bpem)$ графика «Влажность под заголовком «Распределение влажности» представлена гистограмма распределения измеренных результатов влажности в заданном временном диапазоне. Доступ к гистограмме возможен благодаря вертикальному скроллингу экрана, исполняемому вне графика «Влажность (Время)». Гистограмма влажности строится в декартовой системе координат с осью ординат «Количество измерений (Влажность)» и является статистическим распределением, которое образовано следующим образом. Ось абсцисс разбита на 9 отрезков-минидиапазонов влажности, отделённых друг от друга равными промежутками. От каждого из 9 отрезков оси абсцисс вверх проведены вертикальные столбцы, высота каждого из которых определяется количеством измерений, попавших в минидиапазон, составляющий 1/9 всего диапазона изменения влажности в заданном временном диапазоне. Таким образом, высоты столбцов показывают соотношение между количеством измерений влажности в одном из 9-ти минидиапазонов влажности, отложенных по оси абсцисс. Используя гистограмму, пользователь может легко сделать качественную оценку, при какой влажности большее или меньшее время находился логгер для выбранного временного диапазона.

| и [⊙] расположены три переключателя развёртки графиков и Под пиктограммами гистограмм по оси «Время»: [Месяц], [Неделя], [День].

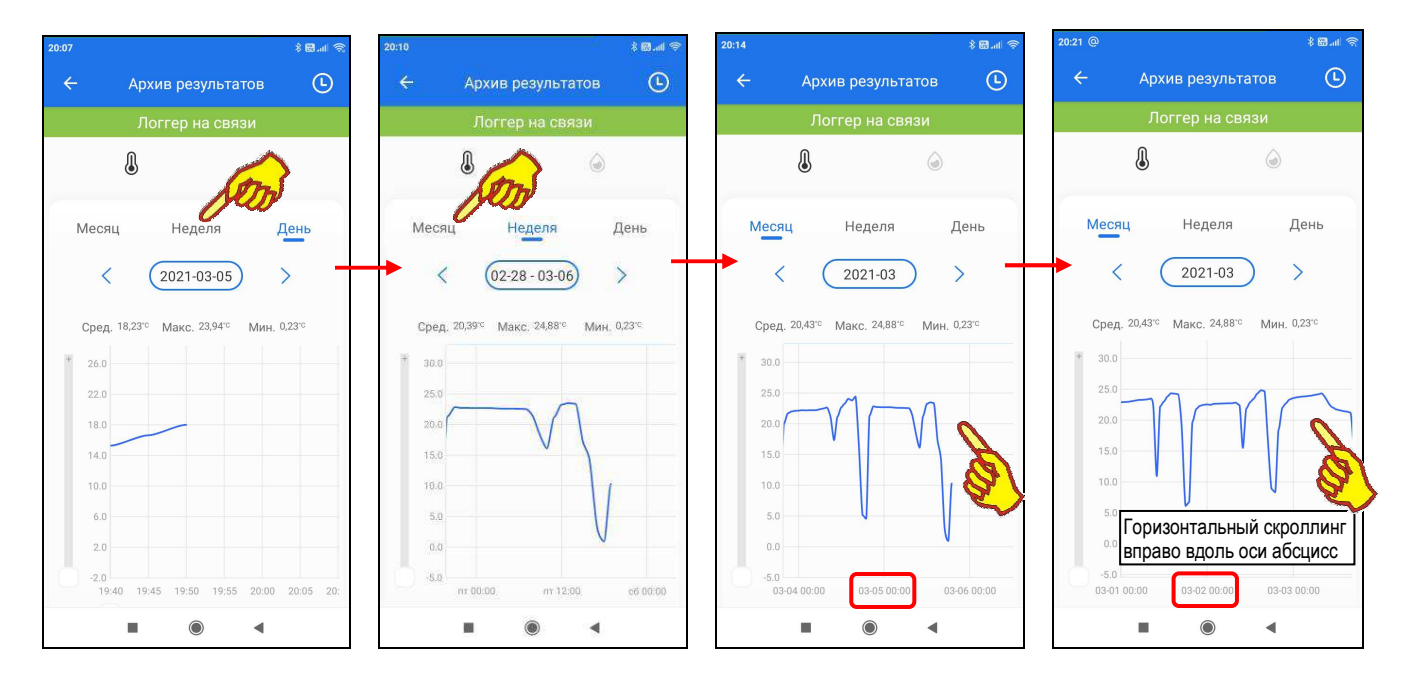

При нажатии любого из них в области графического отображения выполняется развёртка результатов соответственно за последний месяц, за последнюю неделю, за последние сутки,

Ниже графика результатов выводится гистограмма за заданный временно́й период. При первом открытии страницы графиков по умолчанию отображается график результатов за последние сутки (т.е. как при выбранной опции [День]). Ниже переключателей [Месяц], [Неделя],

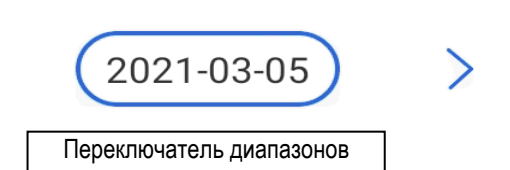

[День] расположен *переключатель диапазонов* графика и гистограммы. Формат переключателя диапазонов различен в зависимости от выбранного положения переключателя развёртки:

- [День] «ГГГГ-ММ-ДД», где «ГГГГ» год, «ММ» месяц, «ДД» день. Благодаря горизонтальному скроллингу возможен просмотр кривой результатов от **00:00** часов до **24:00** часов выбранного дня. Метки шкалы по оси ординат графика «чч:мм», где «чч» часы, «мм» - минуты.
- [Неделя] «mm-nn MM-NN», где «mm-nn» месяц и день начала недели, «MM-NN» месяц и день окончания недели. Благодаря горизонтальному скроллингу возможен просмотр кривой результатов от «**вс 00:00**» часов (00:00 часов воскресенья) до «**сб 24:00**» часов (24:00 часов субботы) выбранной недели. Метки шкалы по оси ординат графика «## чч:мм», где «##» - день недели («вс» – воскресенье, «пн» - понедельник, «вт» - вторник, … «сб» – суббота), «чч» - часы, «мм» - минуты.
- [Месяц] «ГГГГ-ММ», где «ГГГГ» год, «ММ» месяц. Благодаря горизонтальному скроллингу возможен просмотр кривой результатов от «**ММ-01 00:00**» часов (00:00 часов первого дня месяца) до «**ММ-?? 24:00**» (24:00 часов последнего дня месяца – «??»). Метки шкалы по оси ординат графика «ММ-ДД чч:мм», где «ММ» - месяц, «ДД» - день месяца, «чч» - часы, «мм» - минуты.

Кроме того, только при установленном переключателе развёртки [День] перемещение по оси «Время» может осуществляться благодаря использованию аналогового регулятора, расположенного ниже графического отображения результатов, ползунок которого позволяет изменять временну́ю развёртку.

Стрелки [<] (назад) и [>] (вперёд) расположены соответственно слева и справа от поля переключателя диапазонов. Они позволяют пользователю листать развёртки графических изображений:

- при установленном переключателе развёртки [День] на сутки вперёд или на сутки назад при каждом нажатии,
- при установленном переключателе развёртки [Неделя] на неделю вперёд или на неделю назад при каждом нажатии,
- при установленном переключателе развёртки [Месяц] на месяц вперёд или на месяц назад при каждом нажатии.

При этом последовательно можно получить графические изображения зафиксированных логгером результатов за любые сутки, за любую неделю и за любой месяц.

Непосредственное нажатие на переключатель диапазонов при установленном переключателе развёртки [День] приведёт к открытию страницы календаря. Открытая страница календаря будет воспроизводить месяц с отмеченным днём, отображённым перед этим в переключателе диапазонов. Отмечен этот день на календаре будет круглым голубым маркером. Кроме того, все числа месяца на развёрнутой странице календаря будут иметь шрифт серого цвета, кроме дней, за которые в памяти логгера содержатся зафиксированные им результаты, т.е. дат, когда логгером производились измерения, которые всё ещё находятся в памяти логгера. Числа месяца, за которые зафиксированные результаты ещё содержатся в памяти логгера, на развёрнутой странице календаря будут иметь шрифт чёрного цвета. Опираясь на эту информацию, пользователь может выбрать день, за который он хочет получить графическое отображение результатов. Для этого пользователь может воспользоваться переключателями года (слева и справа от текущего года на самой верхней строке страницы календаря) и переключателями месяца (кнопки [<] (назад) и [>] (вперёд), расположенными слева и справа от текущего месяца во второй сверху строке страницы календаря). Для выбора конкретных суток надо касанием отметить соответствующую дату на странице календаря. После этого выбранная дата будет помечена круглым голубым маркером. Теперь внизу страницы календаря следует нажать кнопку [ПОДТВЕРДИТЬ]. После чего будет развёрнута страница "Архив результатов" с графиками результатов, зафиксированных логгером за заданные сутки.

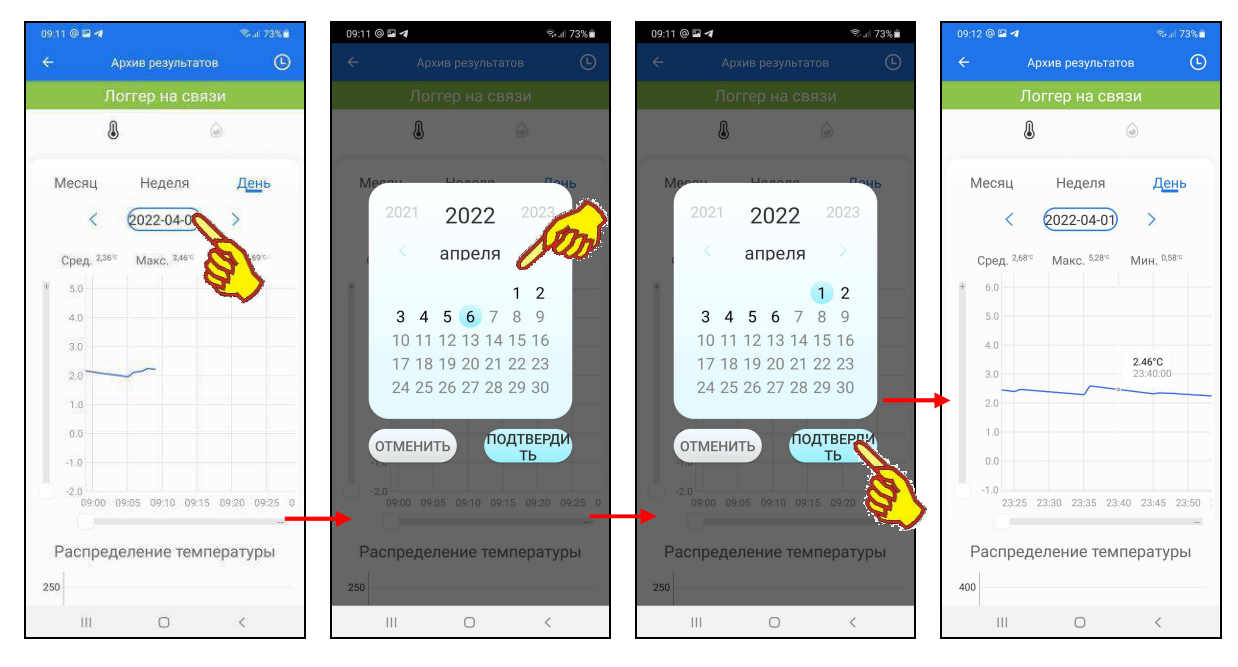

Аналогично нажатие переключателя диапазонов при установленном переключателе развёртки [Неделя] приведёт к открытию страницы календаря с отмеченной неделей, отображённой перед этим переключателем диапазонов. Дни этой недели на календаре будут отмечены круглыми голубыми маркерами. Поэтому пользователь может выбрать неделю, за которую он хочет получить графическое отображение результатов. Для выбора конкретной недели следует касанием отметить на странице календаря любую дату в составе этой недели. После этого все дни назначенной таким образом недели будут помечены круглыми голубыми маркерами. Теперь внизу страницы календаря следует нажать кнопку [ПОДТВЕРДИТЬ]. После чего будет развёрнута страница "Архив результатов" с графиками результатов, зафиксированных логгером за заданную неделю.

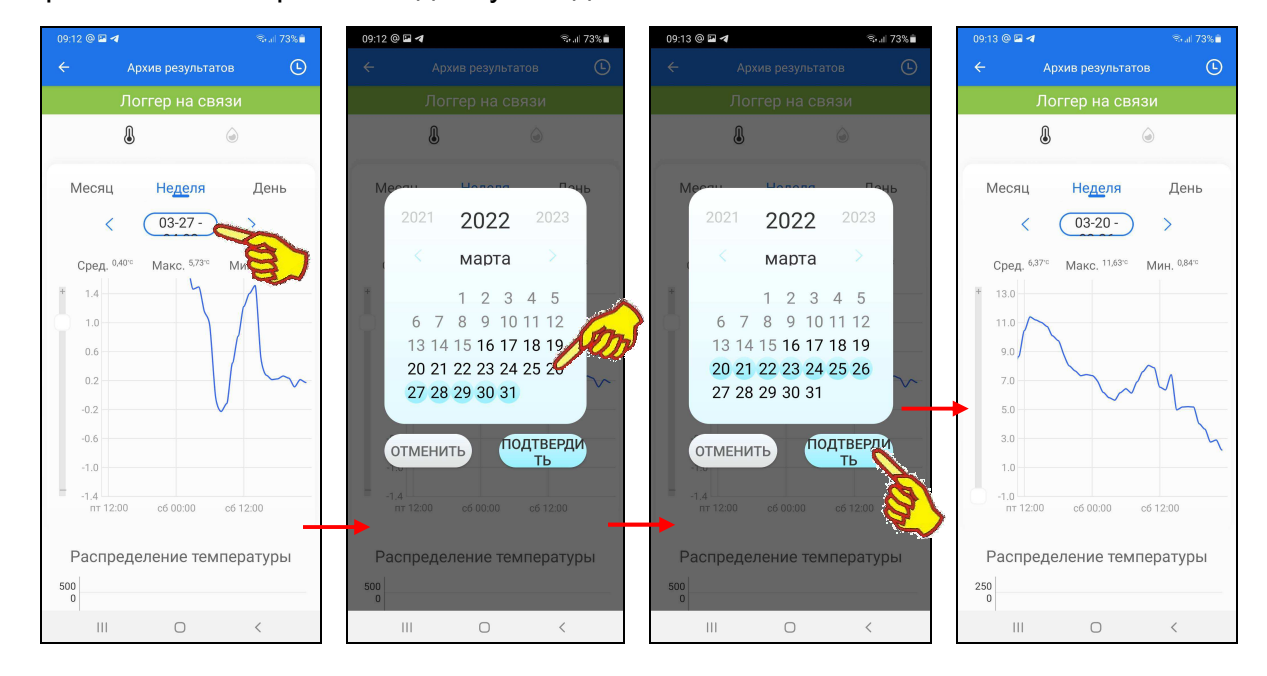

Аналогично нажатие переключателя диапазонов при установленном переключателе развёртки [Месяц] приведёт к открытию страницы календаря с отмеченным месяцем, отображённого перед этим переключателем диапазонов. Дни этого месяца на календаре будут отмечены круглыми голубыми маркерами. Поэтому пользователь может выбрать месяц, за который он хочет получить графическое отображение результатов. Для выбора конкретного месяца следует воспользоваться переключателями месяца (см. выше). После этого все дни

назначенного таким образом месяца будут помечены круглыми голубыми маркерами. Теперь внизу страницы календаря следует нажать кнопку [ПОДТВЕРДИТЬ]. После чего будет развёрнута страница "Архив результатов" с графиками результатов, зафиксированных логгером за заданный месяц.

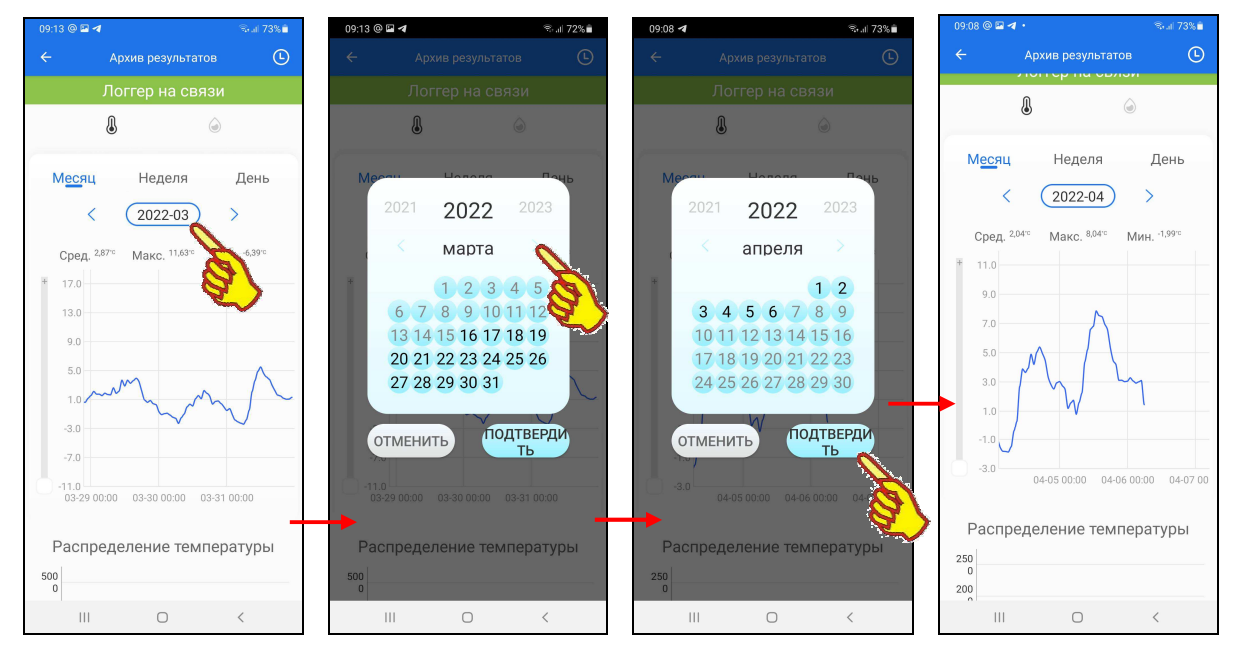

При касании любой точки кривой графического изображения отображается выноска, содержащая значение измеренного логгером результата в градусах или процентах, и момент времени, в который это значение было зафиксировано. Формат отображаемого момента времени: «чч:мм:сс», где «чч» - часы, «мм» – минуты, «сс» – секунды.

При касании любого столбца гистограммы отображается выноска, содержащая границы минидиапазона значений этого столбца в градусах или процентах, и количество измерений, попавших в этот минидиапазон, а сам столбец минидиапазона выделяется серым фоном.

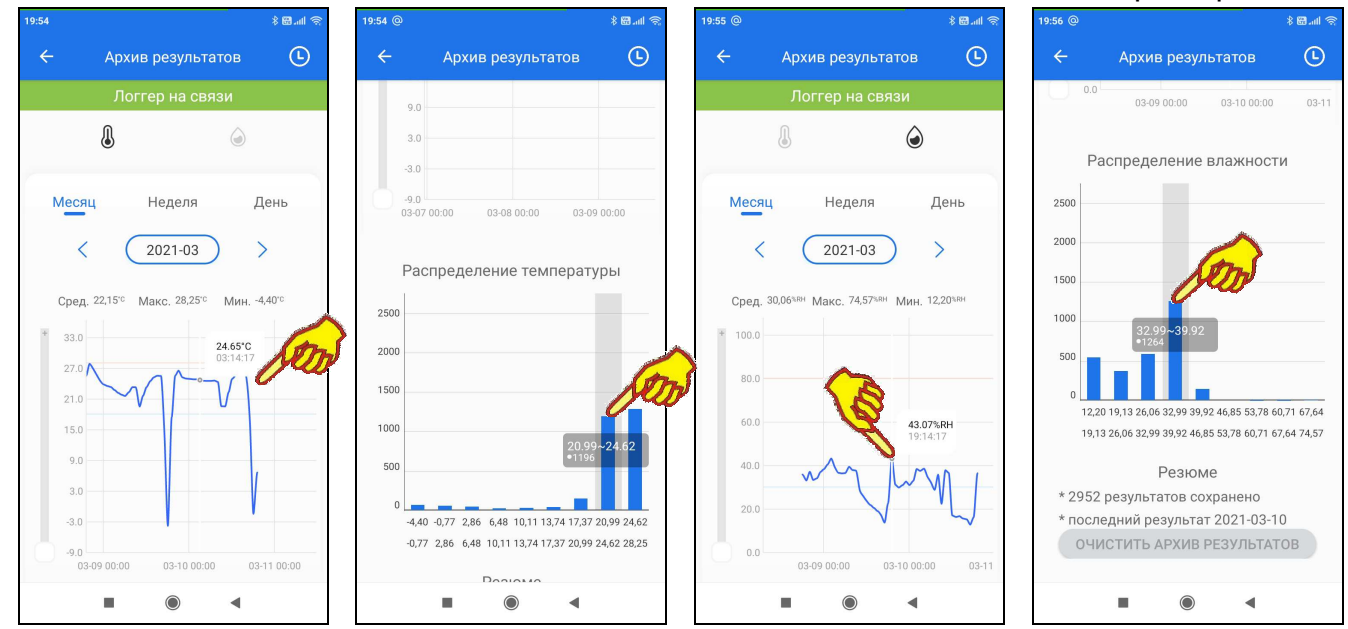

Под переключателем диапазонов расположены информационные поля {Сред.}, {Макс.}, {Мин.}, которые отображают в градусах или процентах соответственно среднее, максимальное и минимальное значения для выбранного пользователем диапазона графического представления результатов.

Ниже гистограмм распределения результатов располагается раздел "Резюме", состоящий из двух полей со статистической информацией:

- $\{\cdot\}$ #####\* результатов сохранено},
- {последний результат «ГГГГ-ММ-ДД»}, где: «ГГГГ» год, «ММ» месяц, «ДД» день.

Ниже раздела "Резюме" расположена кнопка [ОЧИСТИТЬ АРХИВ РЕЗУЛЬТАТОВ]. При её нажатии, после дополнительного подтверждения корректности операции, все результаты, накопленные в памяти логгера, стираются.

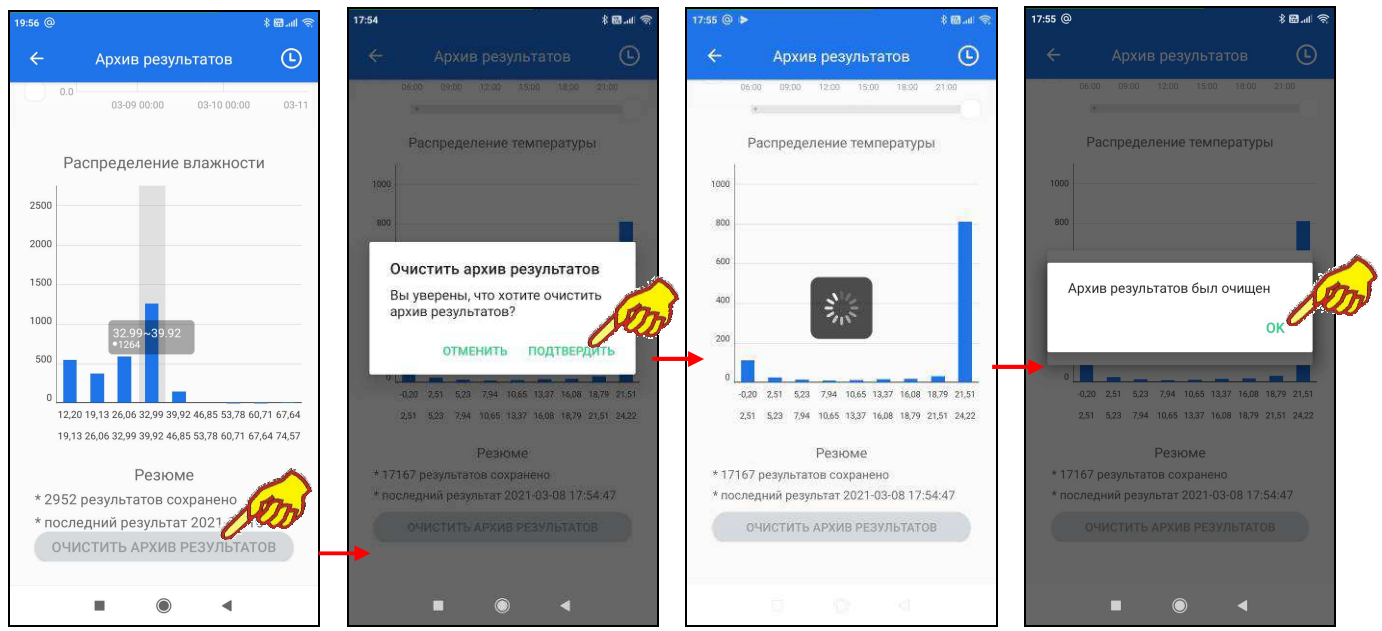

# *Страницы таблиц результатов*

В правом верхнем углу страницы графиков зафиксированных логгером результатов с именем "Архив результатов" расположена кнопка  $[Q]$ . При её нажатии открывается страница с именем "Таблица результатов", которая содержит *лог* (список) зафиксированных логгером результатов. Эта таблица состоит из строк формата «Температура  $\mathbb{S}_n$ , «Влажность  $\hat{\mathbb{O}}$ ». «Комментарий », «Время».

Вертикальным скроллингом можно перемещаться вдоль этой таблицы. Стрелки правее значений «Температура  $\mathbb{I}^{\omega}$ » и «Влажность  $\mathbb{O}^{\omega}$  отображают

тенденцию изменения параметров (увеличение или уменьшение значений при текущем измерении, относительно предыдущего измерения).

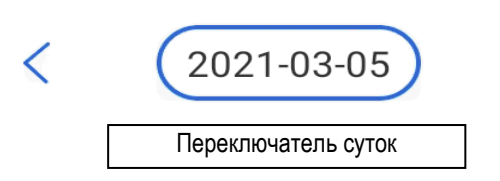

Любая таблица результатов всегда содержит значения, зафиксированные логгером за одни сутки. Значение этих суток отображается *переключателем суток*, который расположен сразу под

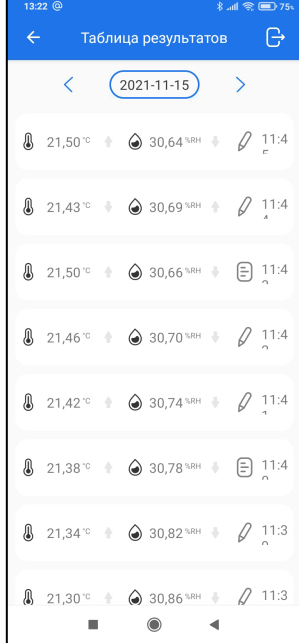

заголовком страницы. Значения переключателя суток имеют формат «ГГГГ-ММ-ДД», где «ГГГГ» – год, «ММ» - месяц, «ДД» – день.

Кнопки [<] (назад) и [>] (вперёд), расположенные соответственно слева и справа от переключателя суток страницы "Таблица результатов", позволяют пользователю переключать суточные таблицы с результатами на сутки вперёд или на сутки назад. При этом можно получить суточные таблицы зафиксированных логгером результатов за любые сутки.

Кроме того, если нажать на переключатель суток, откроется страница календаря, посредством которой можно также выбирать таблицу зафиксированных логгером результатов за любые конкретные сутки. Подробно механизм работы со страницей календаря описан в главе «*Страницы графиков*».

Начальное значение переключателя суток, отображаемое сразу после нажатия кнопки  $[\bigcup]$ , определяется состоянием переключателя диапазонов предыдущей страницы "Архив результатов". В свою очередь переключатель диапазона связан с положением переключателя развёртки. Если переключатель развёртки был установлен в положение [День], то изначально

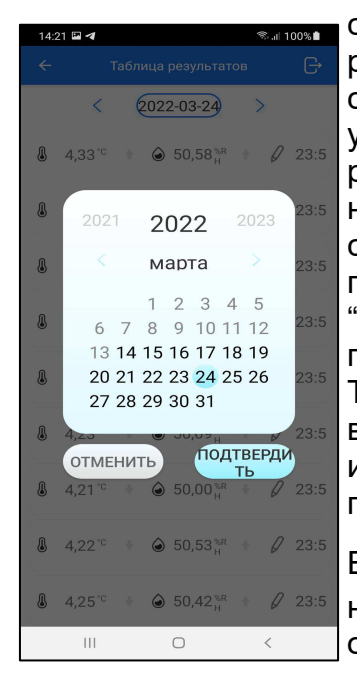

суточная таблица страницы "Таблица результатов" будет содержать результаты за сутки, отображаемые переключателем диапазонов страницы "Архив результатов". Если переключатель развёртки был установлен в положение [Неделя], то таблица страницы "Таблица результатов" изначально будет содержать результаты за воскресенье недели, отображаемой переключателем диапазонов (воскресенье здесь считается первым днём недели). Если переключатель развёртки графиков был установлен в положение [Месяц], то таблица страницы "Таблица результатов" изначально будет содержать результаты за первый день месяца, отображаемого переключателем диапазонов. Такой механизм позволяет пользователю гибко выбирать подлежащие визуализации суточные таблицы на странице "Таблица результатов", используя переход к первому числу того или иного месяца, или к первому дню той или иной недели (воскресенье).

Если на любой строке таблицы страницы "Таблица результатов" нажать на поле комментария, обозначенное пиктограммой карандаша  $\lceil \sqrt{\ell} \rceil$ откроется страница ввода текстового комментария.

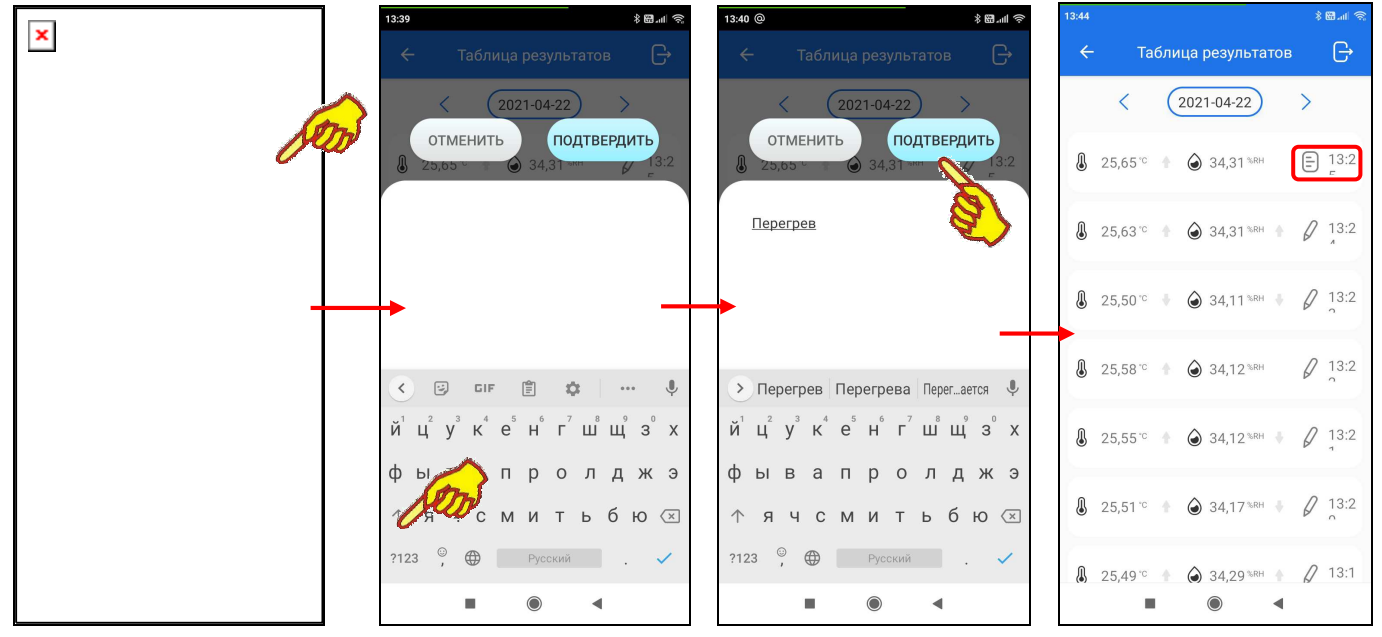

На странице ввода текстового комментария имеется маркер, отображающий место начала ввода новых символов, а внизу экрана открывается виртуальная клавиатура ввода символов, стандартная для используемого гаджета. С её помощью пользователь может ввести комментарий для выбранной им строки таблицы результатов. Этот комментарий будет сохранён при нажатии на кнопку [ПОДТВЕРДИТЬ], расположенную в правом верхнем углу страницы. Тогда вместо пиктограммы карандаша  $\lceil \ell \rceil$  в строке таблицы будет отображена пиктограмма блокнота [ $\boxdot$ ]. Наличие такой пиктограммы в составе строки таблицы результатов показывает, что к этой строке есть комментарий.

Если же нажать кнопку [ОТМЕНИТЬ], расположенную в левом верхнем углу страницы ввода текстового комментария, комментарий не будет сохранён, страница закроется, а в строке таблицы результатов останется пиктограмма карандаша  $\lceil d \rceil$ .

Если теперь при каждом следующем переходе на страницу "Таблица результатов" нажимать на пиктограмму блокнота  $\left[\begin{matrix}\end{matrix}\right]$  той или иной строки, вновь будет открыта страница ввода текстового комментария, и можно ознакомиться с текстом комментария или отредактировать его. Редакция будет сохранена при нажатии на кнопку [ПОДТВЕРДИТЬ] на странице ввода текстового комментария. Если же, используя виртуальную клавиатуру гаджета, полностью стереть текст комментария и нажать на кнопку [ПОДТВЕРДИТЬ], страница ввода текстового комментария закроется, а пиктограмму блокнота [ ] в строке таблицы результатов сменит пиктограмма карандаша  $\lceil \ell \rceil$ .

# *Экспорт результатов*

В левом верхнем углу страницы "Таблица результатов" расположена кнопка [ ]. При её нажатии открывается страница с именем "Экспорт результатов", которая содержит три кнопки [Начиная с:], [Заканчивая:], [ЭКСПОРТ - CSV].

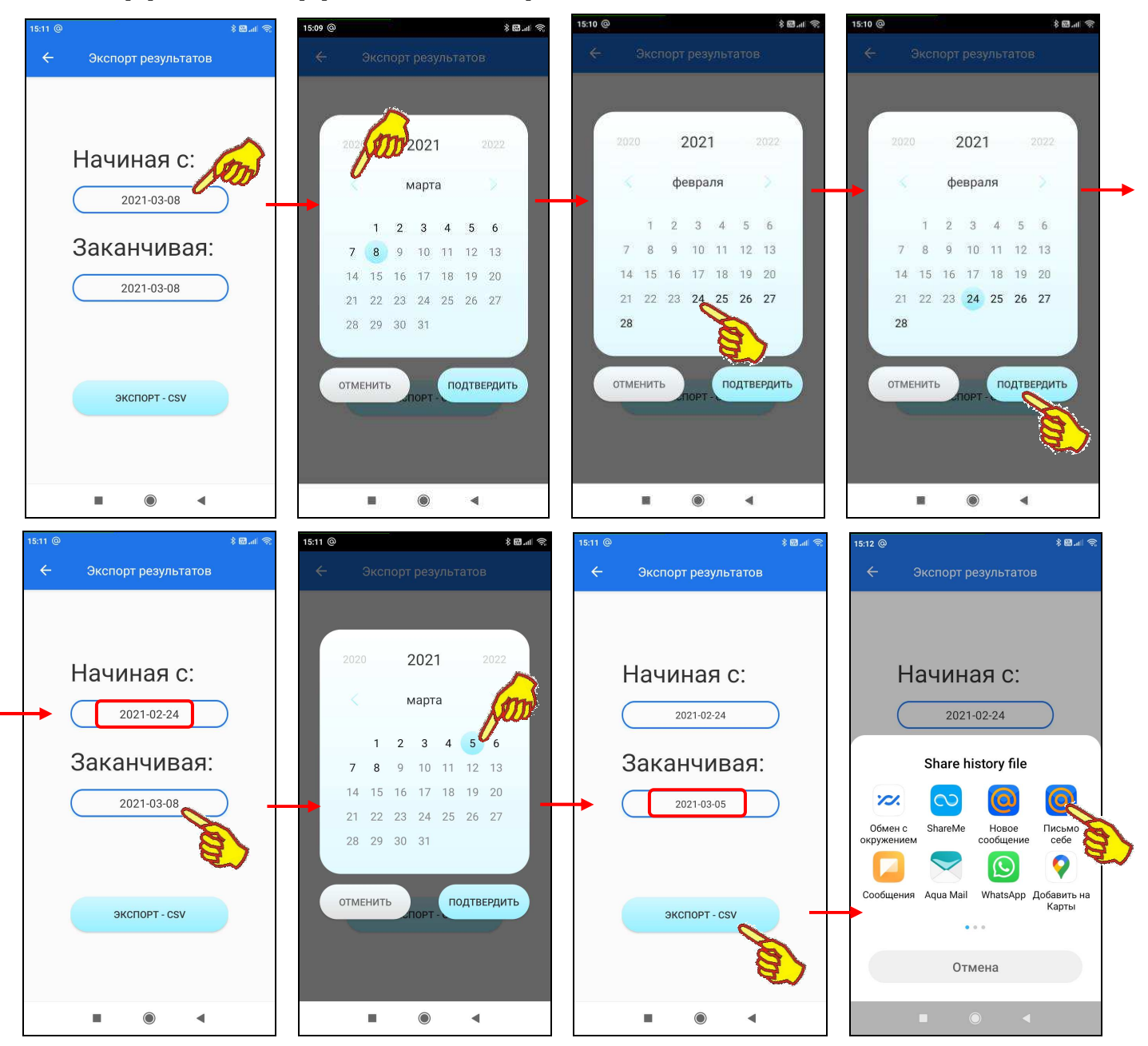

Кнопки [Начиная с:] и [Заканчивая:] содержат значения начальных и конечных суток временно́го диапазона архива результатов, экспорт которых должен быть исполнен из памяти гаджета на другой вычислительный ресурс. Изначально кнопки [Начиная с:] и [Заканчивая:] содержат одинаковые значения текущих суток. Посредством кнопки [Начиная с:] можно изменить начальные сутки экспортируемого архива результатов. Для этого надо нажать на эту кнопку, что приведёт к открытию страницы календаря. Открытая страница календаря будет отображать месяц с отмеченным днём, отображённым перед этим в поле кнопки [Начиная с:]. Отмечен этот день на календаре будет круглым голубым маркером. Кроме того, все числа месяца на развёрнутой странице календаря будут иметь шрифт серого цвета, кроме дней, за которые в памяти логгера содержатся зафиксированные им результаты, т.е. дат, когда логгером производились измерения, которые всё ещё находятся в памяти логгера. Числа месяца, за которые зафиксированные результаты ещё содержатся в памяти логгера, на развёрнутой странице календаря будут иметь шрифт чёрного цвета. Опираясь на информацию обо всех днях, в которые логгер производил измерения, результаты которых ещё содержатся в его памяти, пользователь может выбрать день начала экспортируемого архива результатов. Для этого он может воспользоваться переключателями года (слева и справа от

текущего года на самой верхней строке страницы календаря) и переключателями месяца (кнопки [<] (назад) и [>] (вперёд), расположенными слева и справа от текущего месяца во второй сверху строке страницы календаря). Для выбора начальных суток архива результатов надо касанием отметить соответствующую дату на странице календаря. После этого выбранная дата будет помечена круглым голубым маркером. Теперь внизу страницы календаря следует нажать кнопку [ПОДТВЕРДИТЬ]. После чего будет развёрнута страница "Экспорт результатов", кнопка [Начиная с:] которой будет содержать значение выбранных пользователем суток начала экспортируемого архива результатов.

Аналогично посредством кнопки [Заканчивая:] можно изменить конечные сутки экспортируемого архива результатов. После чего будет развёрнута страница "Экспорт результатов", кнопка [Заканчивая:] которой будет содержать значение выбранных пользователем суток конца экспортируемого архива результатов.

Теперь, нажав кнопку [ЭКСПОРТ - CSV], пользователь запускает механизм выбора информационного приёмника (получателя) сформированного архива результатов. Далее из представленного списка доступных гаджету приложений для коммуникаций и передачи данных, включающих: почтовые программы, мессенджеры и т.д., пользователь выбирает наиболее удобное. А затем, используя правила работы с этим приложением, пользователь задаёт адрес информационного приёмника (получателя) сформированного архива результатов. В результате на информационный приёмник (получатель) отправляется сформированный архив результатов. Он представляет собой *файл данных* формата csv, который может быть открыт и обработан любой программой электронных таблиц (например, Microsoft Excel).

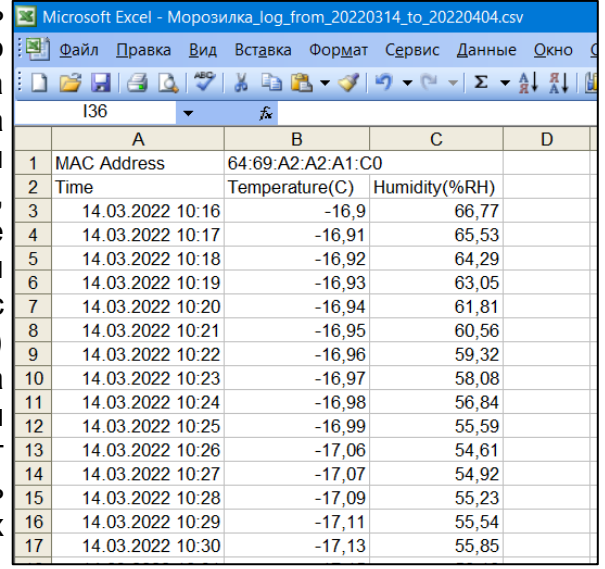

Каждый файл данных, содержащий результаты мониторинга температуры и влажности, зарегистрированные одним логгером IBS-TH2-PLUS, имеет структуру: "дата и время", "температура в градусах Цельсия (Фаренгейта)", "влажность в %". Кроме того, первая (самая верхняя) строка такого файла данных содержит индивидуальный MAC-адрес логгера, из памяти которого были получены содержащиеся в файле результаты.

Имя файла данных логгеров IBS-TH2-PLUS имеет следующий вид:

# *<&&&&&\_log\_from\_ггггммдд\_to\_ГГГГММДД.csv*>,

где «*&&&&*» - заданное пользователем имя логгера (см. главу «*Страница настроек логгера*»)),

«*гггг*» – год, «*мм*» - месяц, «*дд*» - день начальных суток временно́го диапазона архива результатов,

«*ГГГГММДД*», где «*ГГГГ*» – год, «*ММ*» - месяц, «*ДД*» - день конечных суток временно́го диапазона архива результатов.

Если логгер не имеет связи с гаджетом, но архив собранных им результатов был непосредственно перед этим загружен из памяти логгера в память гаджета, то приложение отображает графики и гистограммы, а также таблицы результатов в соответствии с последними данными, полученными из памяти логгера, а также выполняет их экспорт в виде файла данных формата csv.

НТЛ ЭлИн разработала специальную программу генератора графиков **IBS-TH\_MG** (*IBS-TH MultiGraph*) для персональных компьютеров. Генератор графиков выполняет обработку файлов данных, экспортированных приложением Engbird, благодаря использованию функций, предоставляемых программой Microsoft Excel в составе пакета Microsoft Office любой версии. Свободный доступ к ссылке для загрузки программы IBS-TH\_MG возможен через Интернет в самом конце веб-страницы с адресом https://elin.ru/Bluetooth/?topic=IBS-TH\_MG, там же доступна инструкция по эксплуатации генератора графиков.

# *Запуск приложения*

Каждый запуск уже установленного на гаджете приложения Engbird открывает стартовую страницу с эмблемой и девизом компании Inkbird - "*Smart Home Smart Life*", а сразу за ней разворачивается главная страница приложения с панелями подключённых логгеров.

В случае если узел Bluetooth гаджета отключён, главная страница приложения будет затенена, а на её фоне будет выведено служебное сообщение о том, что работа приложения требует включения Bluetooth. После разрешения включения Bluetooth, снимается затенение с главной страницы приложения.

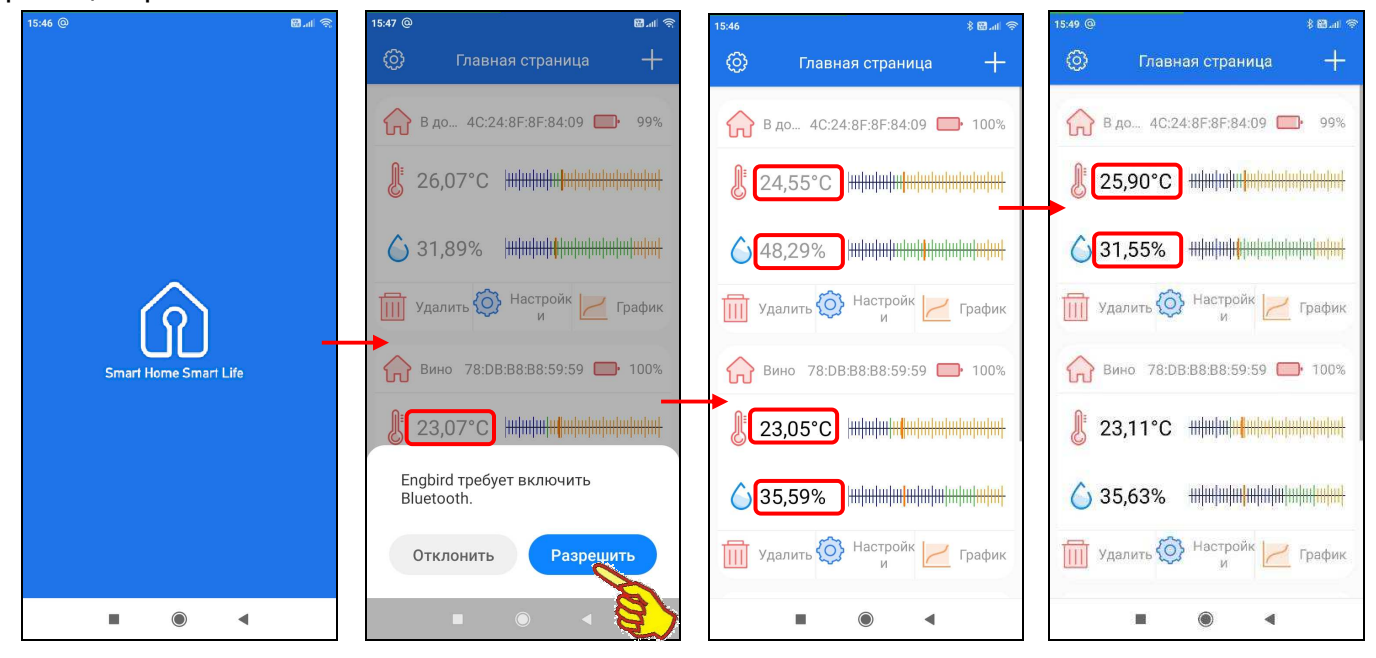

Изначально связь между гаджетом и логгерами не установлена. Поэтому текущие цифровые значения контролируемых логгером параметров отображаются шрифтом серого цвета (см. главу «*Главная страница*»). Если цвет отображения текущих цифровых значений контролируемых логгером параметров изменился с серого на чёрный, значит связь между гаджетом и логгером установлена. И теперь на экране гаджета отображаются последние зафиксированные логгером значения контролируемых параметров.

# *Налаживание связи между гаджетом и логгером*

Если гаджет с ранее запущенным приложением был переключён на отображение страниц "Настройки логгера" или "Архив результатов", а затем выключен, то при повторном включении гаджета возможна потеря связи между гаджетом и логгером. В этом случае на красном фоне выводится сообщение «*Логгер не найден*».

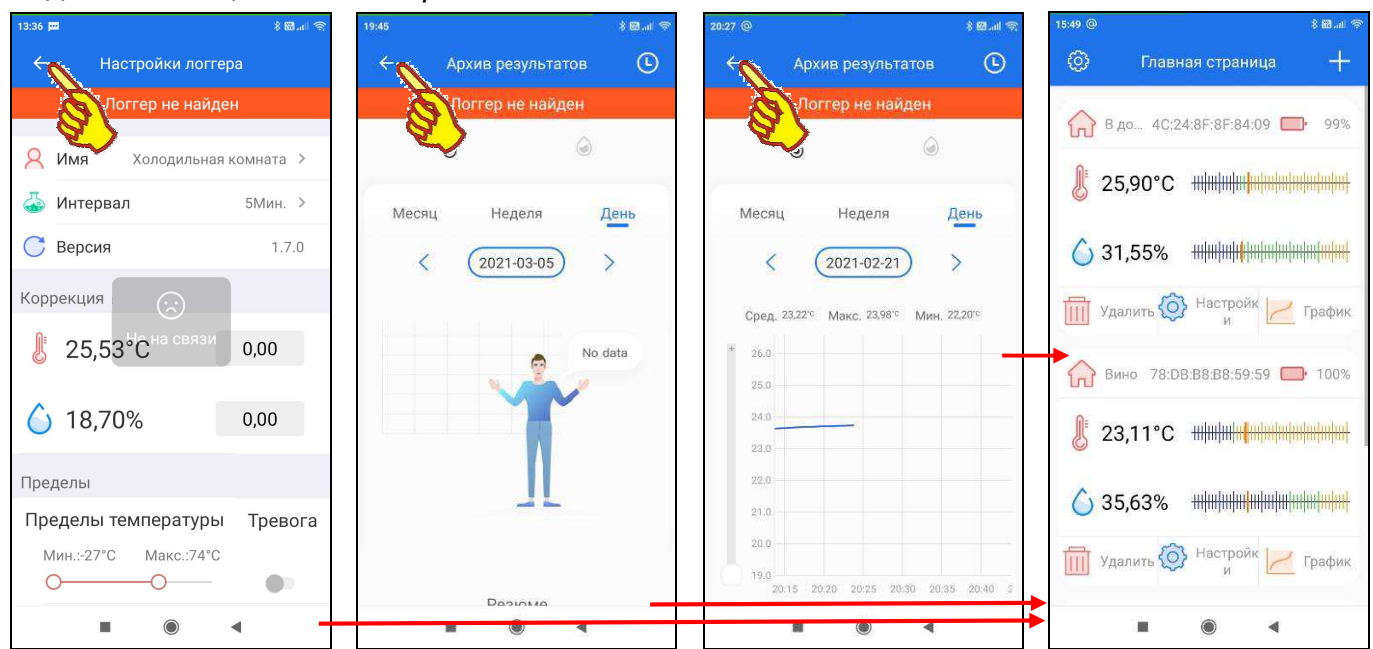

Для возобновления взаимодействия между гаджетом и логгером следует временно перейти на главную страницу. Тогда процесс поиска логгера автоматически запустится. После того как логгер будет найден приложением, можно вернуться на ту страницу, которая требуется пользователю для работы. Индикатором того, что связь между гаджетом и логгером восстановлена, будет изменение цвета отображения текущих цифровых значений контролируемых параметров с серого на чёрный (см. главу «*Главная страница*»).

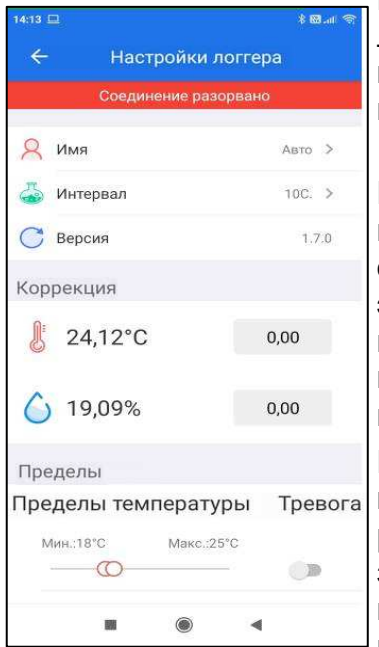

Если же для одного или нескольких подключённых к приложению логгеров цвета отображения текущих цифровых значений контролируемых параметров не меняются с серого на чёрный (см. главу «Главная страница»), рекомендуется закрыть приложение Engbird, а затем повторно запустить это приложение.

Если же связь между гаджетом и логгером теряется непосредственно при включённом приложении, на красном фоне под заголовком открытой страницы выводится сообщение «*Соединение разорвано*». В этом случае пользователю следует территориально переместить гаджет поближе к обслуживаемому логгеру (или заменить батареи питания логгера), а затем опять перейти на главную страницу приложения, и процесс поиска логгеров автоматически запустится.

Если при эксплуатации логгера произошёл обрыв связи с гаджетом, который в дальнейшем привёл к некорректной работе приложения, рекомендуется переключить узел Bluetooth гаджета (выключить, а затем повторно включить). Необходимость в таком действии может возникнуть, например, если значения текущих измерений отображаются на главной странице чёрным цветом, но доступ к механизмам страниц

"Настройки логгера" или "Архив результатов" блокирован.

Узел Bluetooth гаджета вообще лучше держать всегда отключённым для экономии заряда аккумулятора гаджета и включать его только при работе с приложением Engbird. Тем более, что приложение Engbird без запуска узла Bluetooth не функционирует. Поэтому всегда сразу после запуска приложения поддержки логгеров IBS-TH2-PLUS оно требует разрешить работу узла Bluetooth, если он отключён.

Если при эксплуатации логгера произошёл обрыв связи с гаджетом, который в дальнейшем привёл к некорректной работе приложения Engbird, также рекомендуется переключить узел поддержки геоданных гаджета (выключить, а затем повторно включить). Необходимость в таком действии может возникнуть, если значения текущих измерений отображаются на главной странице чёрным цветом, но доступ к механизмам страниц "Настройки логгера" или "Архив результатов" блокирован.

Если всё-таки никак не удаётся восстановить связь между приложением Engbird и логгером, логгер необходимо отключить от приложения, а затем заново подключить к приложению. Если не помогает и это, то следует извлечь батареи питания из холдера логгера, а через 2…3 минуты установить их обратно. После чего заново повторить процедуру подключения логгера к приложению.

Опыт эксплуатации показывает, что логгер иногда не подключается должным образом к приложению Engbird, если замена батарей питания логгера производилась при запущенном приложении Engbird на включённом гаджете. Поэтому, для надёжности, сразу после смены батарей питания логгер необходимо отключить от приложения, а затем заново подключить его к приложению.

### *Признаки подключения внешнего зонда на главной странице приложения*

Если пользователь вставляет штекер разъёма внешнего зонда Probe 2T в гнездо на корпусе логгера, показания внутреннего датчика температуры перестают отображаться и фиксироваться логгером. Вместо них теперь отображаются и фиксируются значения температуры, измеренные логгером посредством внешнего зонда Probe 2T. Это подтверждается появлением на главной странице приложения непосредственно под отображением цифрового значения температуры на панели соответствующего логгера аббревиатуры «(Внешний)». Т.о. логгер IBS-TH2-PLUS одновременно не может фиксировать показания и от внешнего зона, и от внутреннего датчика, только или то, или другое. Значения

влажности при этом продолжают отображаться и фиксироваться логгером по показаниям внутреннего датчика влажности.

Если пользователь вставляет штекер разъёма внешнего зонда Probe 2TH в гнездо на корпусе логгера, показания внутреннего датчика температуры и влажности перестают отображаться и фиксироваться логгером. Вместо них теперь отображаются и фиксируются значения температуры и влажности, измеренные логгером посредством внешнего зонда Probe 2TH. Это подтверждается появлением на главной странице приложения непосредственно под отображением цифровых значений температуры и влажности на панели соответствующего логгера аббревиатур «(Внешний)». Т.о. логгер IBS-TH2-PLUS одновременно не может фиксировать показания и от внешнего зонда, и от внутреннего датчика, только или то, или другое.

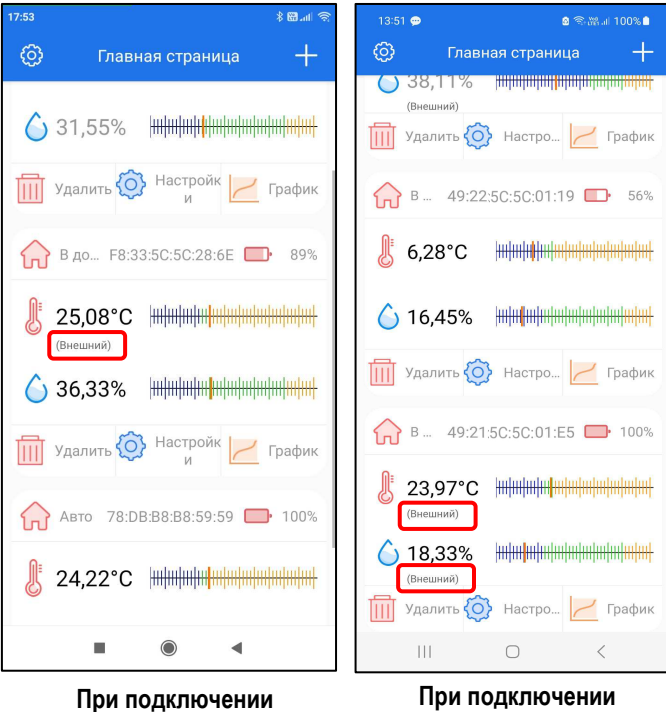

**зонда Probe 2TH** 

**зонда Probe 2T** 

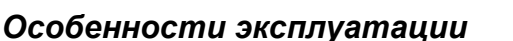

- 1. Пользователю очень удобно, что при подключении логгера к гаджету не запрашиваются никакие пароли или подтверждения (например, благодаря нажатию каких-нибудь кнопок на корпусе логгера). Т.е. добавить через приложение любой логгер к своему гаджету может любой человек, находящийся поблизости от логгера. Т.е. подключиться может кто угодно. Самое страшное, что может сделать этот посторонний – это стереть накопленные логгером результаты. И это надо обязательно учитывать при эксплуатации устройства.
- 2. Для корректной работы приложения Engbird механизм поддержки геоданных на гаджете должен быть всегда разблокирован.
- 3. Программа поддержки рассчитана на реализацию одновременного подключения каждого логгера к неограниченному числу гаджетов. А также на реализацию одновременного подключения каждого гаджета к неограниченному числу логгеров.
- 4. Радиус взаимодействия логгера и гаджета через Bluetooth сильно зависит от местных условий и особенностей распространения радиосигнала в конкретном месте эксплуатации, а также от характеристик узла Bluetooth используемого гаджета. После многочисленного тестирования, опытным путём было установлено, что надёжный информационный обмен между логгером и гаджетом может быть гарантирован только на расстоянии не более 20 м прямой видимости. И это несмотря на заявленное изготовителем расстояние 50 м. Следует также учитывать, что условия распространения радиосигнала ухудшаются при наличии каких-либо препятствий. В том числе при помещении логгера: за стенку помещения склада, в холодильник, морозильник, кузов автомобиля, тару и т.д. В критических ситуациях расстояние между логгером и гаджетом следует уменьшить до 5 м и менее.
- 5. Следует учитывать, что скорость (быстродействие) информационного обмена между логгером и гаджетом по радиоканалу Bluetooth может быть достаточно невысокой. Причиной этого является множество факторов, включая: радиопомехи, электромагнитные помехи от работающего электрооборудования, наличие радиоконкурентов и других препятствий на пути распространения радиосигнала и т.д. Кроме того, следует учитывать временны́е задержки при отработке протоколов информационного обмена, формируемые Bluetooth-устройствами с целью устранения коллизий многоабонентского обмена. Поэтому пользователю при эксплуатации логгера(-ов) и гаджета ни в коем случае не следует торопиться и суетиться, а должно работать размеренно и не спеша.
- 6. С учётом всех особенностей, изложенных выше в п.3…п.5, не рекомендуется использовать один и тот же гаджет для ОДНОВРЕМЕННОГО обслуживания более 20…25 логгеров (а в отдельных сложных ситуациях даже обслуживания более 8…10 логгеров). Поскольку в таких случаях велика вероятность возникновения коллизий при взаимодействии между гаджетом и логгерами по радиоканалу Bluetooth. Поэтому, в случае эксплуатации большого числа логгеров, рекомендуется подключать их группами к разным гаджетам.
- 7. Выгрузка результатов из памяти логгера в память гаджета будет продолжаться даже при переключении пользователя на работу с другим приложением гаджета.
- 8. Если пользователь с гаджетом территориально находится на границе радиуса взаимодействия с логгером, то даже незначительное изменение положения гаджета может привести к прерыванию процесса выгрузки результатов из памяти логгера. Однако после возвращения гаджета в прежнее или лучшее положение (перемещение гаджета ближе к логгеру) процесс выгрузки результатов из памяти логгера автоматически восстанавливается.
- 9. Обратите внимание, что приложение блокирует полное отключение экрана гаджета до тех пор, пока отключение экрана не будет принудительно исполнено пользователем.
- 10. Обратите внимание, что сигнализация о выходе фиксируемых логгером значений за заданные пределы работает только при включённом экране гаджета и запущенном приложении. Если пользователь закрыл приложение или экран гаджета принудительно отключён пользователем, работа сигнализации о нарушении пределов будет блокирована.
- 11. При работе с логгерами в период смены одного года на другой следует учитывать, что в новом году графическое представление результатов, зафиксированных в предыдущем году, невозможно получить посредством приложения Engbird.
- 12. Пусть в памяти логгера были накоплены результаты измерений с соответствующими временны́ми метками. Затем батареи были изъяты из холдера логгера, и питание логгера отсутствовало в течение какого-то промежутка времени. После чего батареи были вновь установлены в холдер логгера в момент времени  $t<sub>k</sub>$ . Если теперь исполнить выгрузку результатов измерений из памяти логгера, произойдёт искажение (сдвиг) временны́х меток результатов, накопленных до изъятия батарей. Массив «старых» результатов как бы подтягивается и «склеивается» с массивом «новых» результатов. При этом, если в момент изъятия батарей логгер начал, но не завершил очередной цикл из 10 измерений, то данные из этого незавершённого цикла будут утеряны (вырезаны). Последнему из «старых» результатов (из завершённого цикла) будет присвоена временная метка  $t_k$ , а первое измерение после установки батарей произойдёт в момент времени  $t_k + \Delta t$  (где  $\Delta t$  – заданный ранее интервал опроса).

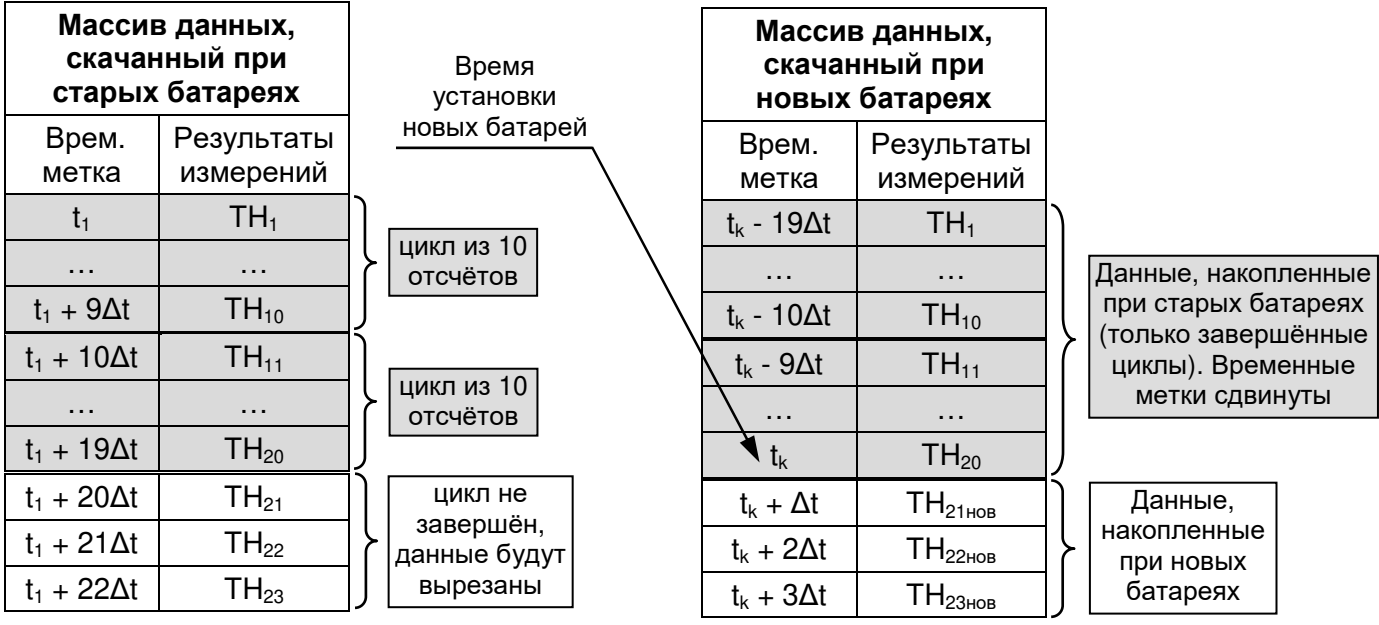

Поэтому перед заменой батарей питания необходимо сначала скачать результаты, накопленные ранее в памяти логгера, чтобы избежать какого-либо сдвига временны́х меток. Или же пользователю следует по возможности затратить минимальное время на исполнение операции по замене разряженных батарей на новые.

Если же в процессе накопления логгером результатов его батареи полностью разрядились и какое-то время логгер не исполнял накопление результатов, то временные метки результатов, скачанных позднее после замены батарей, будут искажены, а часть последних результатов может быть потеряна.

13. Очень важно учитывать особенности периодичности измерений и формирования значений в архиве результатов логгера IBS-TH2-PLUS.

После задания пользователем нового интервала опроса регистратор производит первое измерение температуры, и его результат  $T_{\mu}1$  сохраняется в памяти. Через один интервал опроса производится второе измерение, и его результат Т<sub>и</sub>2 сохраняется в памяти. Ещё через один интервал опроса сохраняется результат Т<sub>и</sub>3 и так далее, вплоть до значения Т<sub>и</sub>9. Если после 9-го измерения, но до совершения 10-го измерения экспортировать сохранённые данные, то в полученной таблице будут содержаться «честно» измеренные прибором значения  $T_u1...T_u9$ .

Однако эти значения являются временными, и как только регистратор произведёт 10-е измерение и получит результат  $T_{\mu}$ 10, все значения массива  $\{T_{\mu}1...T_{\mu}10\}$  будут преобразованы по определённому алгоритму в значения  $\{T_n 1 \dots T_n 10\}$ , которые и сохраняются в памяти регистратора окончательно. Если экспортировать данные после совершения 10-го измерения, то в полученной таблице будут содержаться уже преобразованные значения  $T_n1...T_n10$ .

При этом граничными значениями преобразованного массива  $T_n1$  и  $T_n10$  выбираются минимум и максимум из массива измеренных значений  $\{T_u 1 \dots T_u 10\}$ , исходя из следующего условия:

если  $(T_u 1 + T_u 2 + T_u 3 + T_u 4 + T_u 5)$  >  $(T_u 6 + T_u 7 + T_u 8 + T_u 9 + T_u 10)$ , то  $T_n1 = \max\{T_n1...T_n10\}$ ,  $T_n10 = \min\{T_n1...T_n10\}$ ; если  $(T_u 1 + T_u 2 + T_u 3 + T_u 4 + T_u 5) < (T_u 6 + T_u 7 + T_u 8 + T_u 9 + T_u 10)$ , то  $T_n1 = min\{T_u1...T_u10\}$ ,  $T_n10 = max\{T_u1...T_u10\}$ .

В графическом виде данные суммы  $(T_u 1 + T_u 2 + T_u 3 + T_u 4 + T_u 5)$  и ( $T_u 6 + T_u 7 + T_u 8 + T_u 9 + T_u 1$  $T_{\mu}$ 10) приблизительно можно представить, как площади S<sub>1-5</sub> и S<sub>6-10</sub> под графиком температуры, построенном по измеренным значениям, на интервалах времени (t1, t5) и (t6, t10) соответственно (см. рисунок ниже).

Промежуточные же преобразованные значения  $T_n2...T_n9$  рассчитываются методом линейной интерполяции. Таким образом, итоговый участок графика температуры, построенный по десяти значениям  $T_n1...T_{n10}$  всегда будет представлять из себя отрезок прямой.

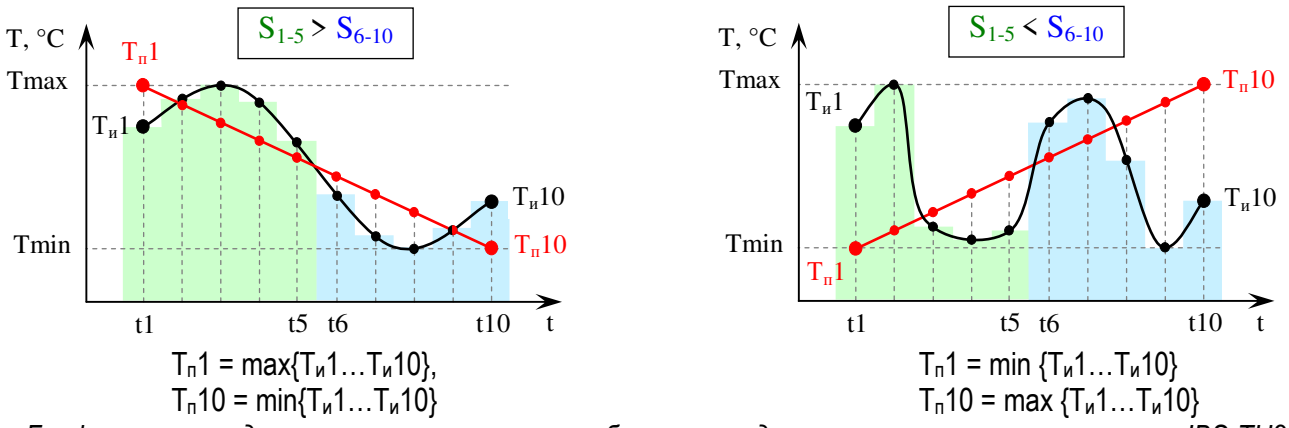

Графическое представление алгоритма преобразования данных в памяти регистраторов IBS-TH2

Этот алгоритм преобразования затем последовательно применяется ко всем следующим циклам из десяти измерений. При скачивании архива результатов из регистратора, например, после совершения 25-го измерения, в полученной таблице будут содержаться значения: {T<sub>n</sub>1...T<sub>n</sub>10}, {T<sub>n</sub>11...T<sub>n</sub>20}, {T<sub>u</sub>21...T<sub>u</sub>25}, то есть все значения в завершённых циклах из десяти измерений будут преобразованными (окончательными), а в последнем, незавершённом – измеренными (временными) (см. рисунок ниже).

|          |                   |  |                | Α                | B              | Ċ             |  |                 |          |                            |
|----------|-------------------|--|----------------|------------------|----------------|---------------|--|-----------------|----------|----------------------------|
| 1-й цикл | из 10 измерений   |  | 1              | Time             | Temperature(C) | Humidity(%RH) |  |                 |          | (окончательные<br>значения |
|          |                   |  | $\overline{2}$ | 20.04.2021 15:30 | 23,79          | 30,04         |  |                 |          |                            |
|          |                   |  | 3              | 20.04.2021 15:31 | 23,78          | 30,09         |  |                 |          |                            |
|          |                   |  | 4              | 20.04.2021 15:32 | 23,77          | 30,15         |  |                 |          |                            |
|          |                   |  | 5              | 20.04.2021 15:33 | 23,76          | 30,21         |  |                 |          |                            |
|          |                   |  | 6              | 20.04.2021 15:34 | 23,75          | 30,27         |  | преобразованные |          |                            |
|          |                   |  | $\overline{7}$ | 20.04.2021 15:35 | 23,74          | 30,32         |  |                 |          |                            |
|          |                   |  | 8              | 20.04.2021 15:36 | 23,73          | 30,38         |  |                 |          |                            |
|          |                   |  | 9              | 20.04.2021 15:37 | 23,72          | 30,44         |  |                 |          |                            |
|          |                   |  | 10             | 20.04.2021 15:38 | 23,71          | 30,5          |  |                 |          |                            |
|          |                   |  | 11             | 20.04.2021 15:39 | 23,7           | 30,56         |  |                 |          |                            |
| 2-й цикл | 10 измерений<br>2 |  | 12             | 20.04.2021 15:40 | 23,82          | 30,58         |  |                 |          | (окончательные,            |
|          |                   |  | 13             | 20.04.2021 15:41 | 23,82          | 30,61         |  |                 |          |                            |
|          |                   |  | 14             | 20.04.2021 15:42 | 23,84          | 30,64         |  |                 |          |                            |
|          |                   |  | 15             | 20.04.2021 15:43 | 23,86          | 30,67         |  |                 |          |                            |
|          |                   |  | 16             | 20.04.2021 15:44 | 23,88          | 30,7          |  |                 |          |                            |
|          |                   |  | 17             | 20.04.2021 15:45 | 23,9           | 30,74         |  | преобразованные | значения |                            |
|          |                   |  | 18             | 20.04.2021 15:46 | 23,92          | 30,77         |  |                 |          |                            |
|          |                   |  | 19             | 20.04.2021 15:47 | 23,94          | 30,8          |  |                 |          |                            |
|          |                   |  | 20             | 20.04.2021 15:48 | 23,96          | 30,83         |  |                 |          |                            |
| 3-й цикл | не завершён       |  | 21             | 20.04.2021 15:49 | 23,98          | 30,87         |  |                 |          |                            |
|          |                   |  | 22             | 20.04.2021 15:50 | 24,01          | 30,96         |  |                 |          |                            |
|          |                   |  | 23             | 20.04.2021 15:51 | 24,01          | 28,24         |  | измеренные      | значения |                            |
|          |                   |  | 24             | 20.04.2021 15:52 | 25,97          | 25,52         |  |                 |          |                            |
|          |                   |  | 25             | 20.04.2021 15:53 | 27,93          | 22,79         |  |                 |          | временные,                 |
|          |                   |  | 26             | 20.04.2021 15:54 | 29,9           | 20,07         |  |                 |          |                            |

Пример таблицы, полученной из архива результатов логгера.

Точно такой же алгоритм формирования значений в памяти регистратора применяется и для измерений влажности, независимо от измерений температуры.

Учитывая вышеописанные особенности алгоритма формирования значений измеренных величин логгером IBS-TH2-PLUS, пользователю следует внимательнее относиться к выбору интервала между измерениями при необходимости фиксировать кратковременные флуктуации температуры/влажности или точное время их перепадов. Особенно это критично при больших значениях интервалов (> 30 мин), так как в полученном логе может либо вообще никак не отразиться факт такой флуктуации, либо наоборот, лог может ошибочно показать, что величина находилась вне нормального диапазона в течение нескольких часов (см. рисунки ниже). В общем случае точность фиксации по времени логгером IBS-TH2-PLUS какого-либо перепада температуры/влажности будет ограничена значением 10 интервалов.

Однако следует отметить, что инерционность корпуса логгера может в зависимости от выбранного темпа измерений незначительно или значительно скрадывать описанный выше эффект от интерполяции результатов как для внутреннего датчика температуры, так и для внутреннего датчика влажности логгера.

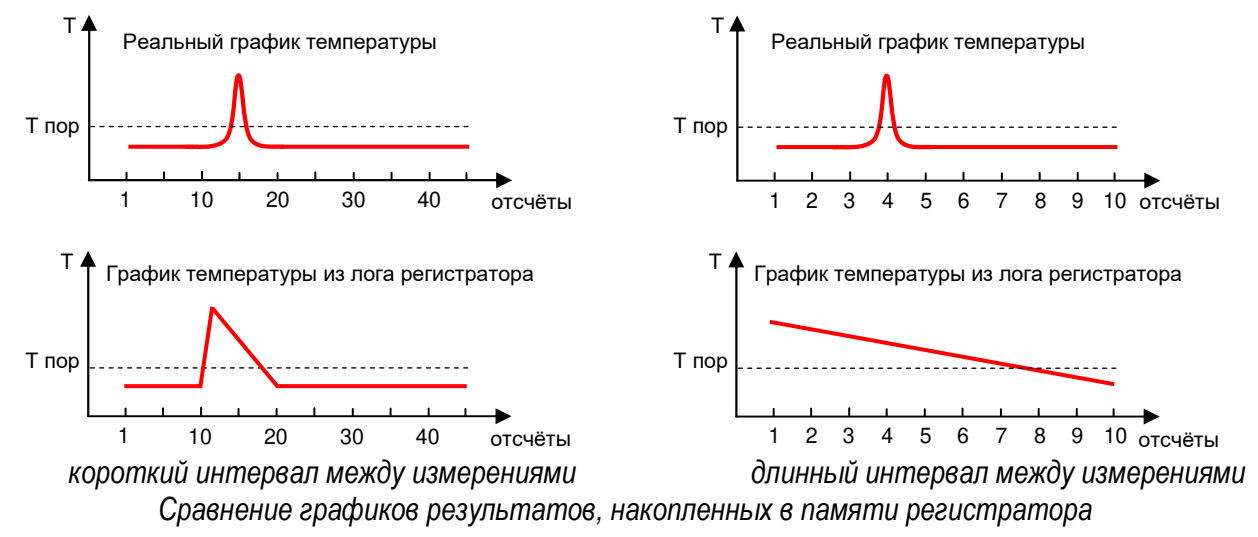

- 14. Разряд батарей питания логгера определяется по аналоговому и цифровому индикаторам разряда, размещённым на панели, соответствующей конкретному логгеру на главной странице приложения поддержки, или по аналоговому индикатору дисплея на корпусе логгера. Не следует допускать эксплуатацию логгера при уровне заряда батарей питания меньшем 3%. В этом случае необходимо немедленно заменить израсходованные батареи новыми ("свежими"). **Следует своевременно менять батареи, не допуская их полного разряда.**
- 15. Если планируется продолжительный по времени период простоя логгера, в течение которого он не эксплуатируется, следует извлечь батареи питания из холдера прибора.
- 16. Для питания логгера следует использовать ТОЛЬКО 1,5-вольтовые батарейки типоразмера «АAА». **Использование для питания логгера аккумуляторов типоразмера «ААА» с напряжением 1,2 В - ЗАПРЕЩЕНО!**

# *Габариты логгера*

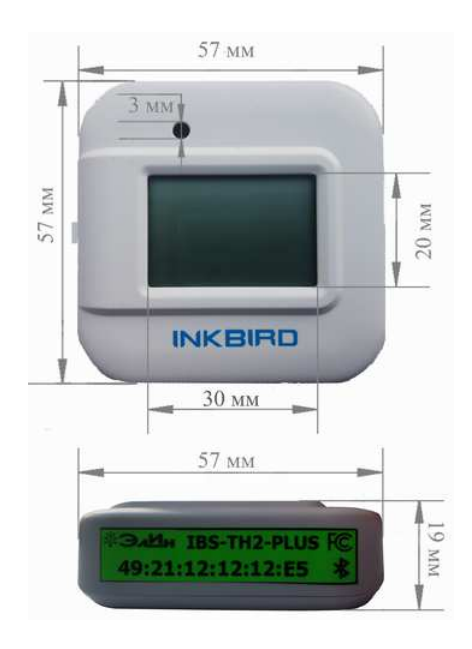

*Габариты наконечника зонда* **Probe 2TH**

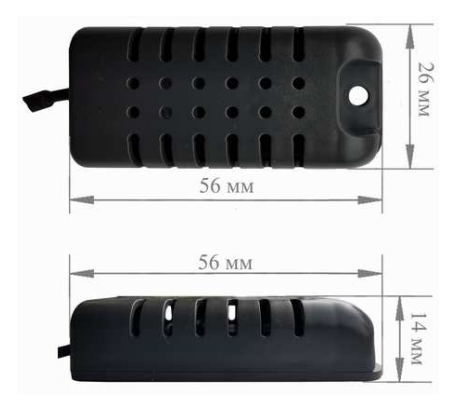

# *Эксплуатация в жёстких условиях*

1. Оптимальные условия эксплуатации логгера IBS-TH2-PLUS совпадают с рекомендуемыми пределами нормального диапазона температуры и влажности для встроенного в них датчика влажности: +5°C…+60°C и 20 %...80 % соответственно. Длительное воздействие условий, выходящих за пределы нормального диапазона, особенно при высокой влажности, может временно сместить показания влажности (например, +3 % через 60 часов при относительной влажности > 80 %, или +8 % через 60 часов при относительной влажности > 90 %). После возврата логгера к нормальному диапазону температуры и влажности показания внутреннего датчика влажности логгера IBS-TH2-PLUS восстановятся, т.е. датчик медленно вернётся в своё калиброванное состояние.

То же самое верно при эксплуатации логгера IBS-TH2-PLUS в очень сухих условиях (т.е. в пересушенной среде), когда показания датчика влажности «сползают» к более низким

значениям. После этого требуется специальная процедура регидратации, чтобы вернуть датчик в штатное состояние воспроизведения показаний влажности (влажность > 20 % в течении 5…10 часов).

Кроме того, длительная эксплуатация логгера IBS-TH2-PLUS в экстремальных условиях существенно ускорит старение встроенного датчика влажности.

- 2. При высоких значениях относительной влажности (> 90 %) возможны ситуации, когда незначительное локальное понижение температуры вблизи логгера IBS-TH2-PLUS вызывает почти мгновенную конденсацию паров воды на поверхности его корпуса рядом с отверстием для доступа среды к датчику влажности. Обратный же процесс испарения влаги в этих условиях занимает весьма значительное время. Поэтому для датчика влажности логгера IBS-TH2-PLUS, при выбранной высокой скорости регистрации, характерно длительное "залипание" показаний на уровне 80 %...100 %, даже если логгер перемещён затем в среду со значительно меньшим значением относительной влажности. Для устранения этого недостатка, в тех случаях, когда необходим непрерывный контроль высоких значений влажности, рекомендуется обеспечивать хорошее перемешивание окружающего логгер воздуха, что исключит локальные температурные флуктуации.
- 3. Внутренний датчик влажности логгера IBS-TH2-PLUS устойчив к воздействию многих химических веществ. Так, на него практически не оказывают воздействия пары формальдегида, бензина, толуола, перекиси водорода. Однако для обеспечения долговременной стабильности показаний логгер все-таки не следует подвергать воздействию органических растворителей, коррозийных веществ (сильных кислот,  $SO_2$ , H<sub>2</sub>SO<sub>4</sub>, Cl<sub>2</sub>, HCl, H<sub>2</sub>S и т.п.) и смесей с уровнем кислотности pH>7. Кроме того, длительное (свыше нескольких десятков часов) воздействие паров ацетона или этанола приводит к полному отказу датчика влажности логгера IBS-TH2-PLUS.
- 4. Эксплуатация логгера IBS-TH2-PLUS в загрязнённой окружающей среде, в местах с большим количеством выхлопных газов и пыли, как правило, приводит к деградации встроенного в его схему датчика влажности из-за абсорбции загрязняющих веществ чувствительным элементом этого датчика. В этом случае погрешность измерений логгером влажности может существенно увеличится.
- 5. Логгеры IBS-TH2-PLUS не являются НИ водонепроницаемыми, НИ водостойкими, поэтому не могут использоваться в местах, где существует риск намокания, или в местах, где могут образовываться конденсат, изморозь, пар и т.д. Нормируемая для этих устройств степень защиты от пыли и влаги – IP41. Т.е. это защита от проникновения твёрдых тел размером ≥1,0 мм и частичная защита от капель конденсата, падающих вертикально. Поэтому, если планируется размещать логгеры IBS-TH2-PLUS на открытом воздухе, в обязательном порядке следует надёжно защитить их от любых воздействий внешней среды, включая пыль и влагу.
- 6. При размещении логгеров IBS-TH2-PLUS в контрольных точках пользователь должен обеспечить их защиту от прямых солнечных лучей. При воздействии прямых солнечных лучей корпус прибора нагревается, иногда регистрируя температуру выше +45°C…+60°C, поэтому «реальную» температуру невозможно измерить. Рекомендуется измерять температуру и влажность воздушной среды, размещая логгеры IBS-TH2-PLUS в хорошо проветриваемом месте, где они не подвергаются воздействию прямых солнечных лучей, отражённого света, дождя или снега. Идеальный вариант - положить логгер в картонную коробку или в другой футляр, при этом предусмотрев обязательную вентиляцию внутреннего пространства такого защищающего кожуха. Также подходят пластиковые экраны, которые защищают логгер сверху от воздействия инсоляции и осадков (по принципу зонта), но в тоже время обеспечивают свободный доступ к логгеру воздушной среды, температуру и влажность которых он контролирует.
- 7. **Внимание!** Эксплуатация логгера IBS-TH2-PLUS при температурных и влажностных условиях, отличных от указанных в п.1 этой главы, может привести к сбоям в работе прибора. Кроме того, использование логгера в таких условиях без должной дополнительной защиты не только не обеспечит безошибочных измерений, но также может привести к повреждению или выходу из строя встроенного в него датчика влажности:
	- 1) В среде с конденсацией, морозом или водой, или в среде, в которой образуется пар.
- 2) В атмосфере, содержащей едкие газы, такие, как кислота, щёлочь, аммиак и сильные органические растворители.
- 3) В среде, где присутствует пыль, соль, масло, химикаты, или в среде, где происходит рассеивание дыма.
- 4) В среде с ненормальным давлением.

## *Расширение функциональных возможностей применения*

- Наряду с базовым специализированным приложением Engbird для эффективной поддержки эксплуатации логгеров IBS-TH2-PLUS посредством гаджетов Android и iPhone возможно с успехом использовать более продвинутое приложение INKBIRD. Подробнее см. здесь - https://elin.ru/Bluetooth/?topic=INKBIRD\_log.
- Для ряда профессиональных применений логгеров IBS-TH2-PLUS представляется потенциально высоко востребованным и крайне удобным использование мобильного Bluetooth-термопринтера для печати в виде чека содержимого архива результатов, накопленных в памяти таких регистраторов температуры и влажности. Это так, поскольку можно оперативно пересылать архив результатов сразу на мобильный термопринтер, если этот принтер, как и логгер, связан с гаджетом по Bluetooth-интерфейсу. Подробнее см. здесь - https://elin.ru/Bluetooth/?topic=Print.
- Если имеется территориально небольшая зона (50-70 кв.м.), предназначенная для хранения термолабильной продукции, режим содержания которой необходимо оперативно отслеживать, то на базе нескольких логгеров IBS-TH2-PLUS и WiFi-шлюза IBS-M1 (или WiFi-шлюза IBS-M2) можно легко организовать систему дистанционного мониторинга температуры и влажности. Такая система позволяет накапливать в облачной базе данных Inkbird архивы зафиксированных логгерами результатов, визуализировать их в виде графиков и таблиц, а также оперативно уведомлять о нарушениях контрольных пределов. Доступ к ресурсам и функционалу подобной системы возможен посредством гаджета из любого места, где есть Интернет. Подробнее см. здесь - https://elin.ru/Bluetooth/?topic=IBS-M1 и здесь - https://elin.ru/Bluetooth/?topic=IBS-M2.

### *Комплектность*

Регистратор температуры и относительной влажности беспроводной InkBird IBS-TH2-PLUS в соответствии с его спецификацией доступен в двух вариантах комплектации:

- 1) *InkBird IBS-TH2-PLUS(2T)* Регистратор температуры и относительной влажности беспроводной InkBird IBS-TH2-PLUS с зондом Probe 2T.
- 2) *InkBird IBS-TH2-PLUS(2TH)* Регистратор температуры и относительной влажности беспроводной InkBird IBS-TH2-PLUS с зондом Probe 2TH.

*Комплектация InkBird IBS-TH2-PLUS(2T):* 

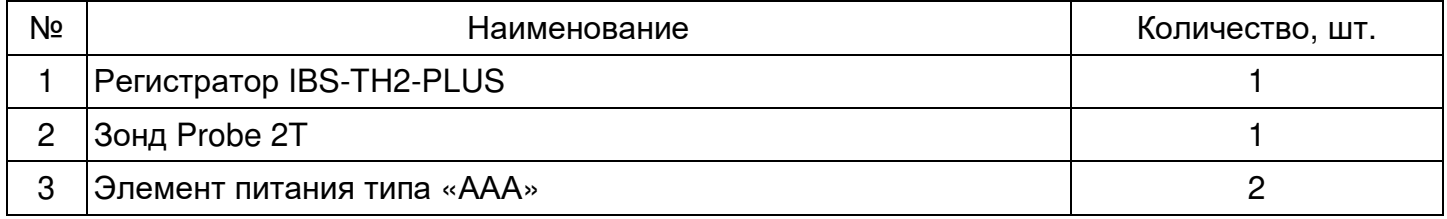

*Комплектация InkBird IBS-TH2-PLUS(2TH):* 

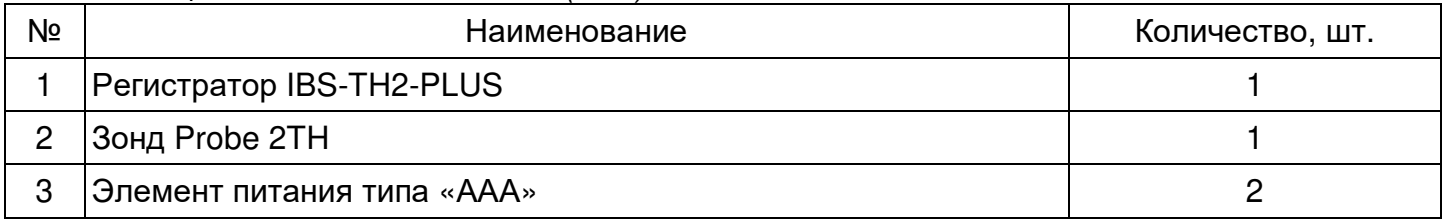

*Элементы, входящие в комплект поставки регистратора температуры и относительной влажности беспроводной InkBird IBS-TH2-PLUS, упаковываются в фирменный футляр, изготовленный из твёрдого картона.* 

### *Транспортировка и хранение*

- 1. Транспортирование логгеров IBS-TH2-PLUS допускается производить всеми видами транспортных средств при температуре окружающей среды от -25°C до +50°C и относительной влажности воздуха до 95 % при температуре +25°C в соответствии с правилами перевозки грузов, действующими на транспорте данного вида.
- 2. Транспортирование должно проводиться крытыми транспортными средствами в соответствии с действующими на каждом виде транспорта правилами, утверждёнными в установленном порядке.

При транспортировании должна быть предусмотрена защита от попадания атмосферных осадков и пыли.

При транспортировании самолётом логгеры должны быть размещены в отапливаемых герметизированных отсеках.

- 3. Эксплуатационное транспортирование логгеров IBS-TH2-PLUS следует проводить в условиях не жёстче условий эксплуатации изделий по группе 3 ГОСТ 22261-94.
- 4. После транспортирования в условиях отрицательных температур изделия в упакованном виде должны быть выдержаны при температуре +(20 ± 10)°C и атмосферном давлении (84,0÷106,7) кПа в течение 2 часов.
- 5. Логгеры должны храниться в чистых сухих помещениях с температурой окружающей среды от +5°С до +40°С и относительной влажностью не более 80 % при температуре +25°С при отсутствии в воздухе агрессивных паров и газов, способных вызвать коррозию или иные повреждения.

Условия хранения в части воздействия климатических факторов должны соответствовать условиям хранения 3 по ГОСТ 15150.

6. Изделия в упаковке предприятия-изготовителя должны храниться на складе на стеллажах не более чем в 5 рядов.

# *Содержание*

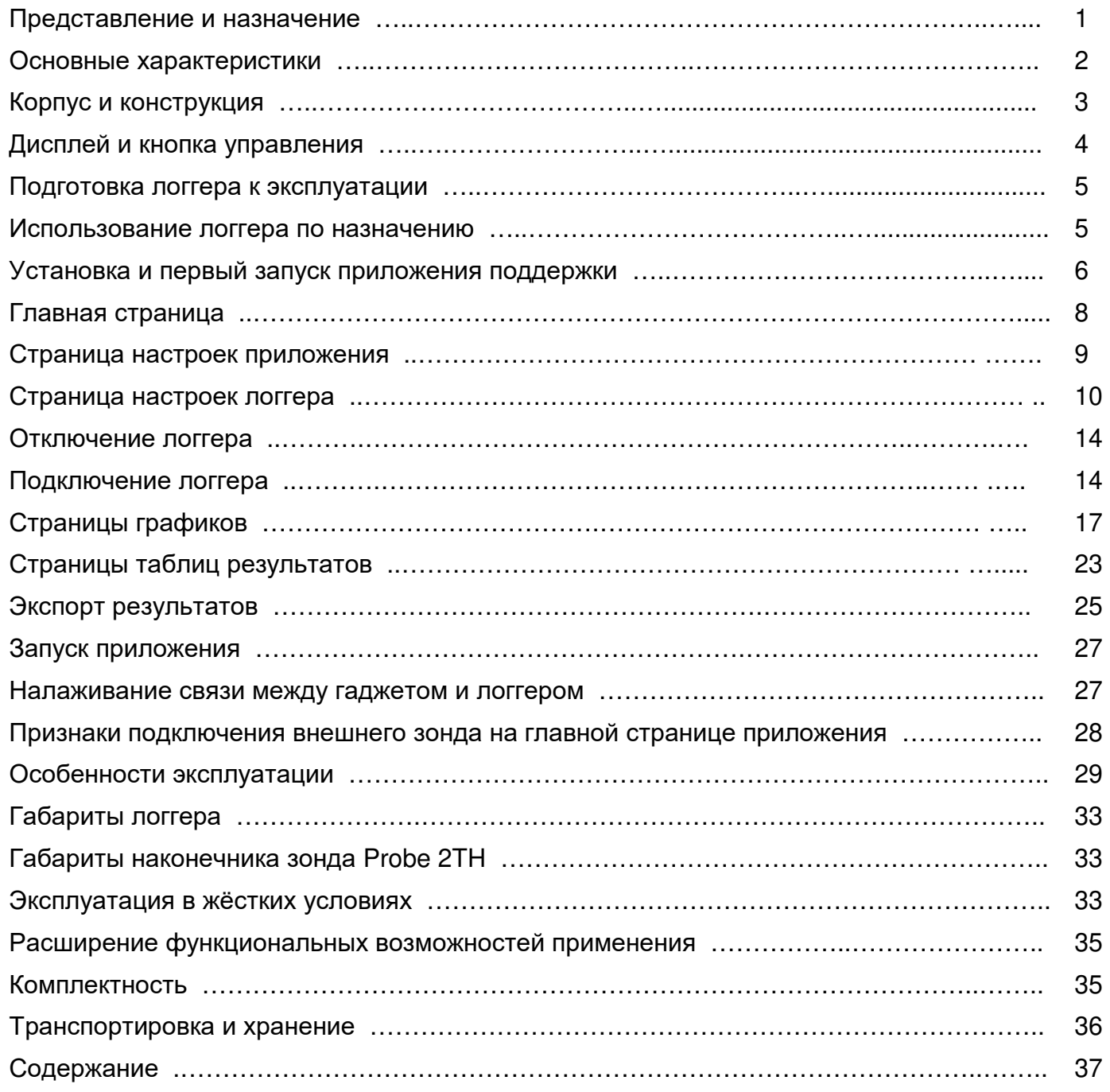

Все Ваши вопросы, связанные с особенностями использования регистраторов температуры и влажности IBS-TH2-PLUS, а также Ваши пожелания и предложения просьба отправлять на E-mail: **common@elin.ru** или обсуждать их по телефонам:

**(909)694-95-87, (916)389-18-61, (985)043-82-51** 

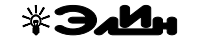

*}{ Научно-техническая Лаборатория "Электронные Инструменты" (НТЛ* **"***ЭлИн***"***), декабрь 2023 года*